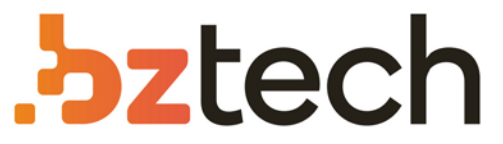

Maior portal de Automação Comercial do Brasil! Encontre o que sua empresa precisa com preços especiais, atendimento especializado, entrega rápida e pagamento facilitado.

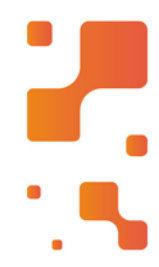

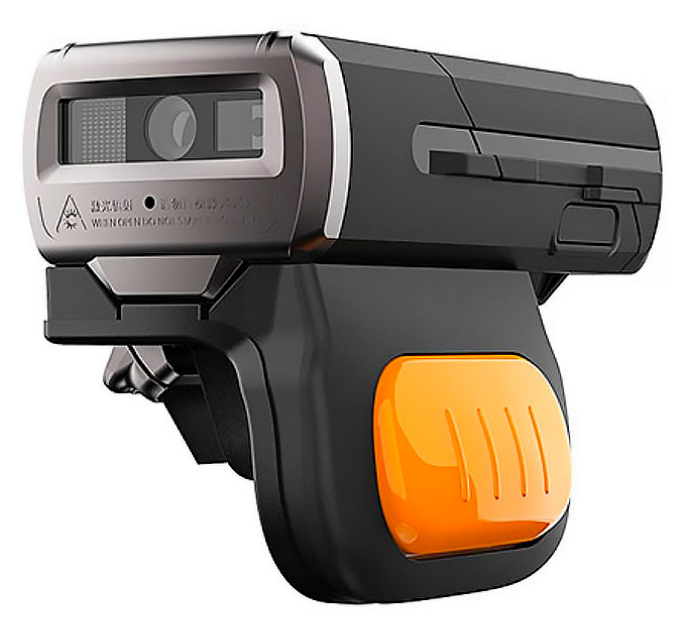

# **Downloads Bz Tech** ٦R

# Leitor sem Fio Urovo SR5600

Conheça o Leitor Sem Fio Urovo SR5600 -a solução perfeita para aumentar a eficiência e a mobilidade da sua equipe!

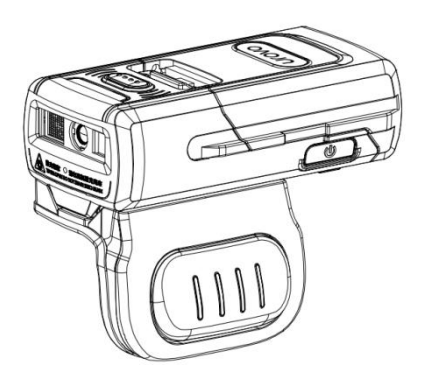

# SR5600 [USER GUIDE] Bluetooth Ring Scanner

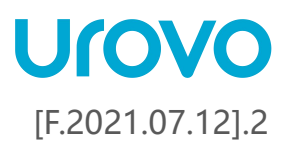

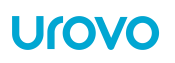

# <span id="page-2-0"></span>**Revision History**

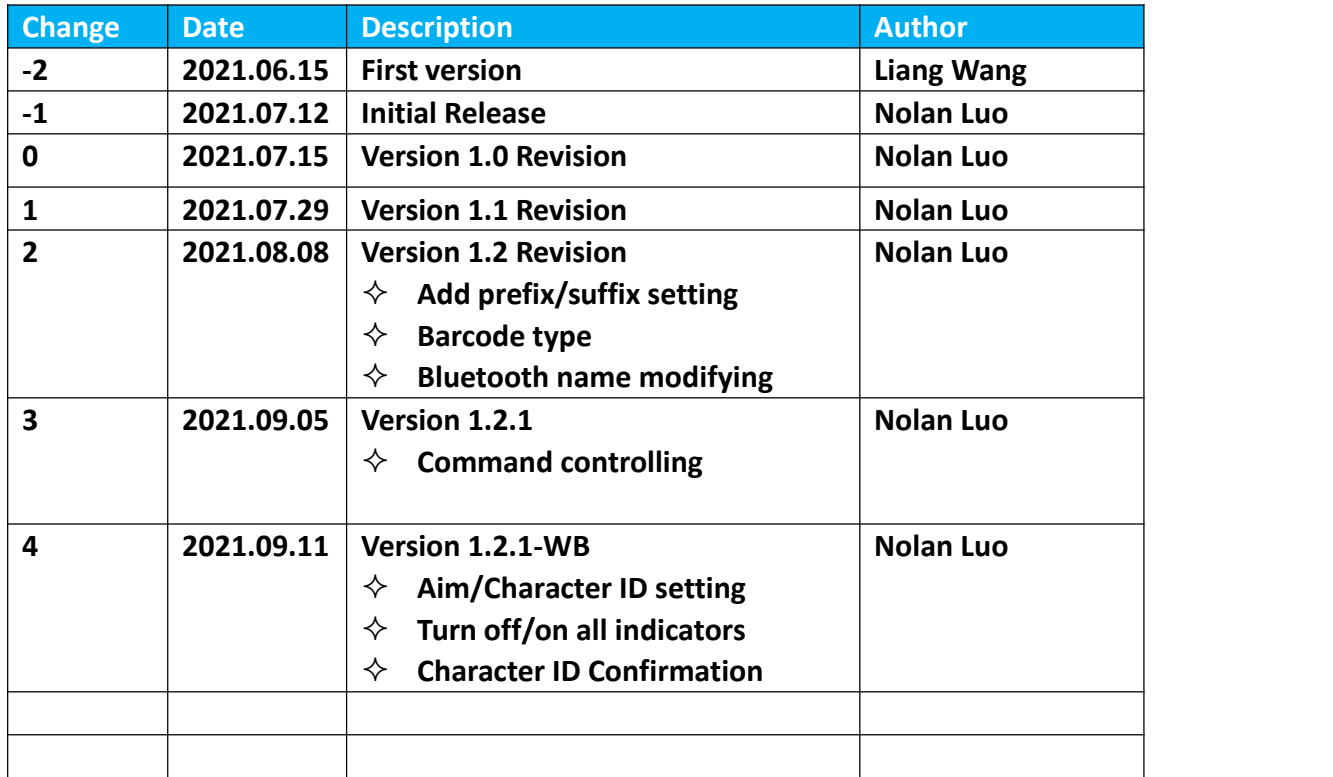

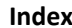

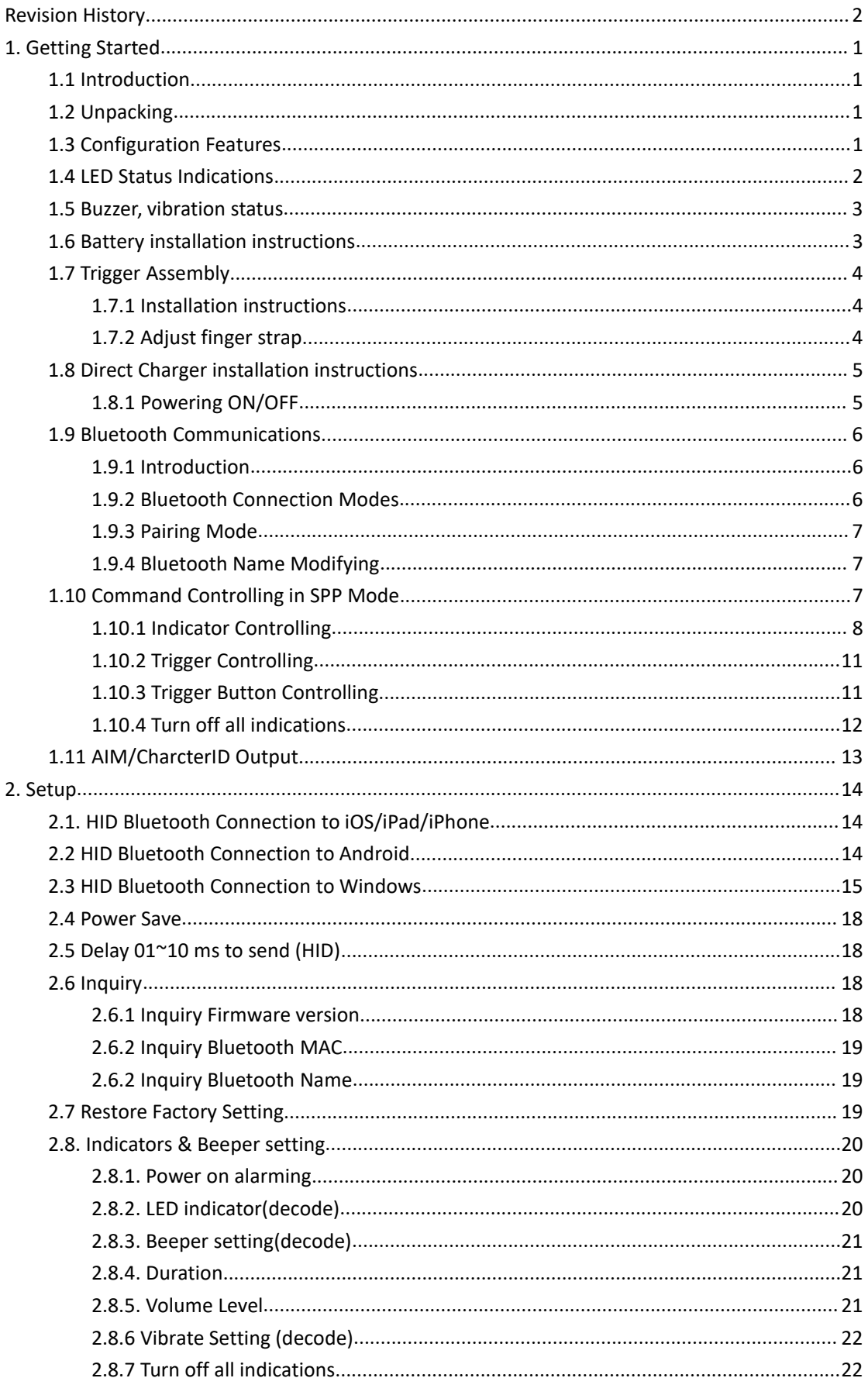

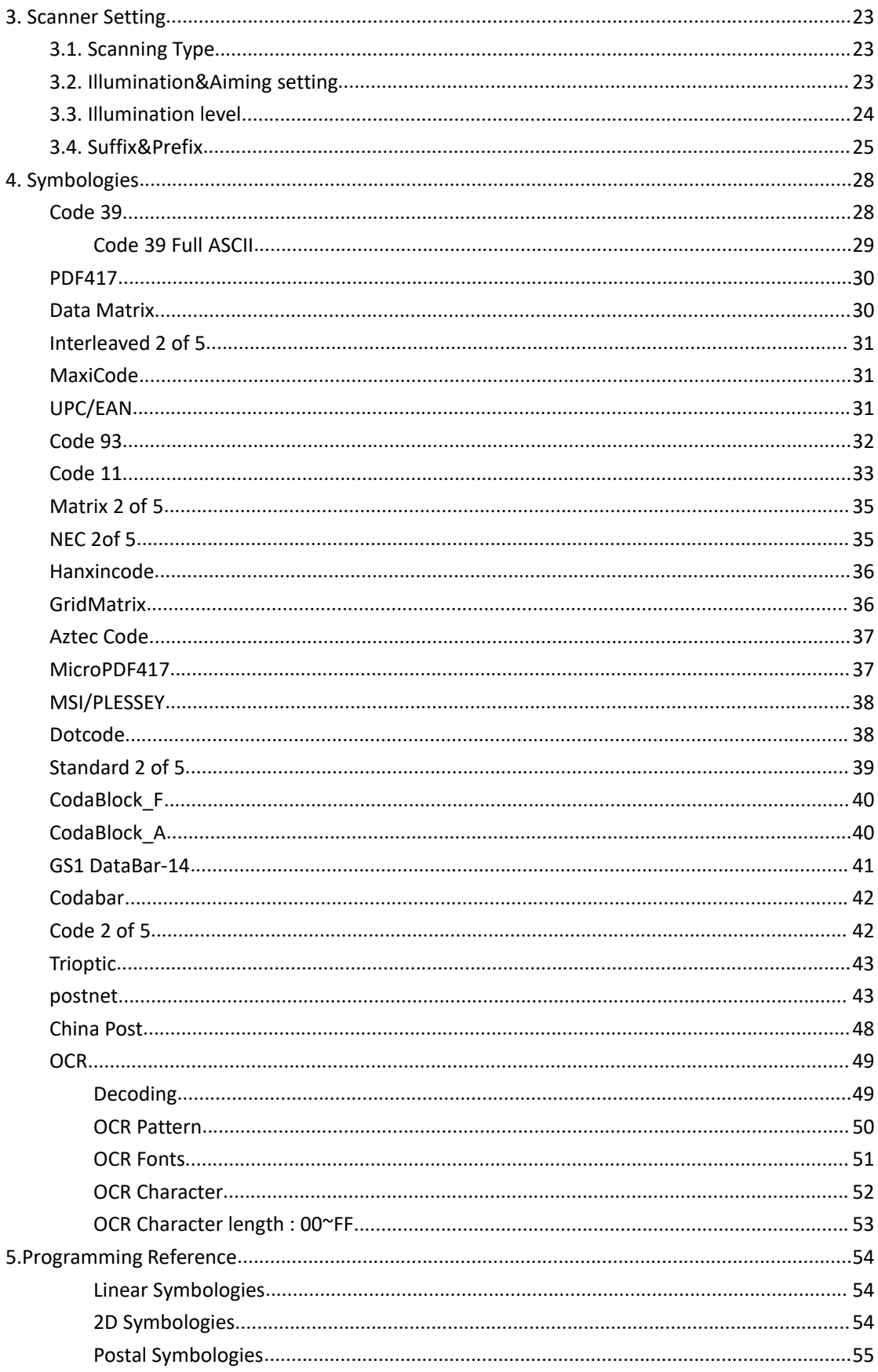

# <span id="page-5-0"></span>**1. Getting Started**

# <span id="page-5-1"></span>**1.1 Introduction**

This chapter describes the features of the SR5600 Ring Scanner and explains how to install and charge the battery, capture data and reset the SR5600.

# <span id="page-5-2"></span>**1.2 Unpacking**

Carefully remove all protective material from around the equipment and save the shipping container for later storage and shipping.

After opening the shipping box, inspect the contents. You should have received the following:

- SR5600
- Battery
- Simple Operation Guide
- USB Cable
- Power adaptor
- Direct Charger

Inspect the equipment for damage. If you are missing any equipment or if you find any damaged equipment, contact Support immediately. See Website: http://en.urovo.com or local agent.

# <span id="page-5-3"></span>**1.3 Configuration Features**

### **Figure 1 SR5600 Trigger Configuration Features**

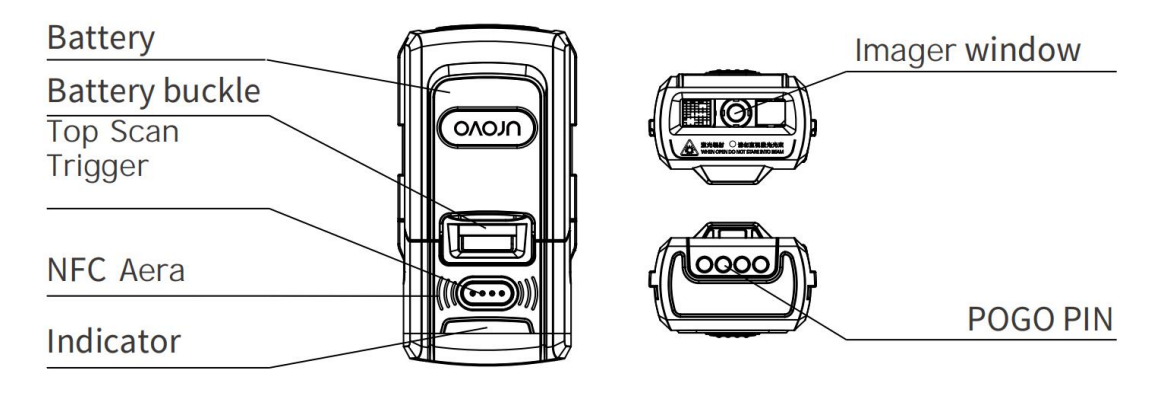

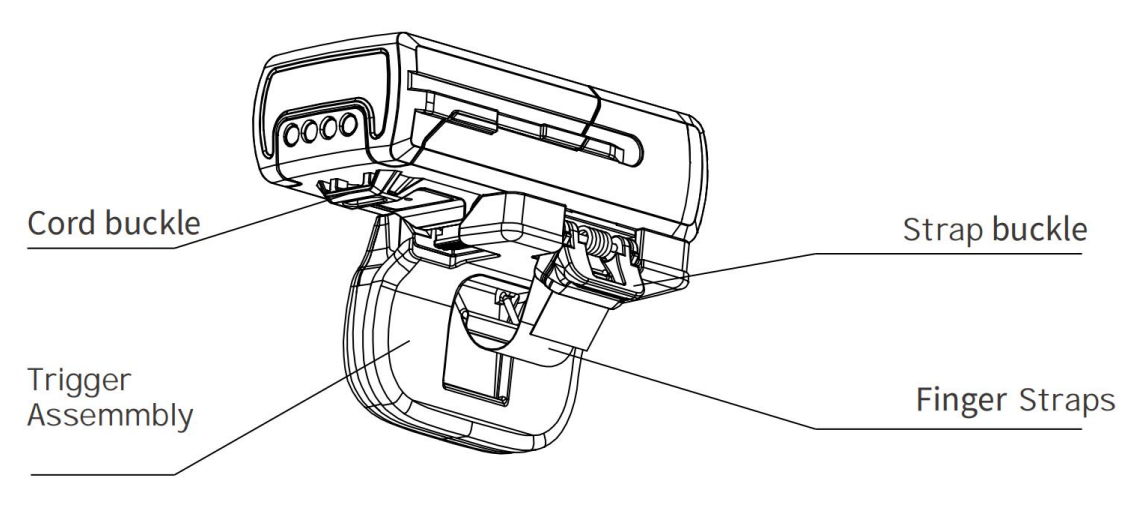

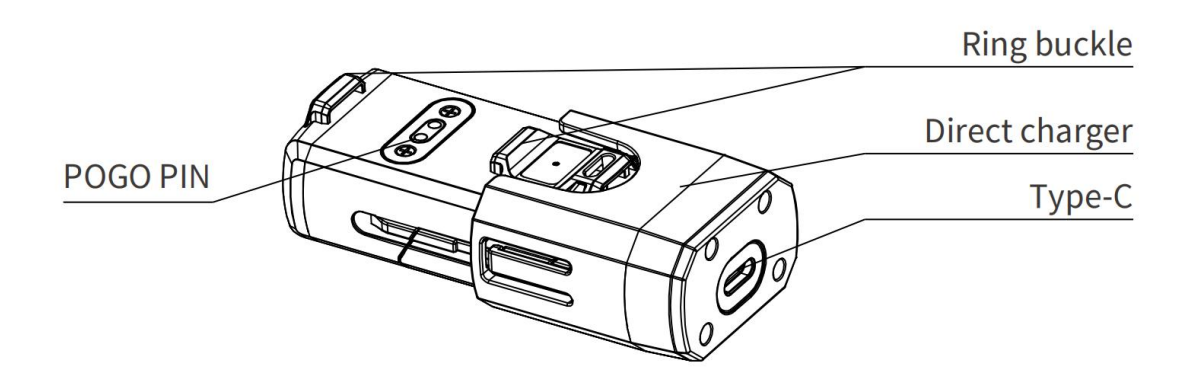

# <span id="page-6-0"></span>**1.4 LED Status Indications**

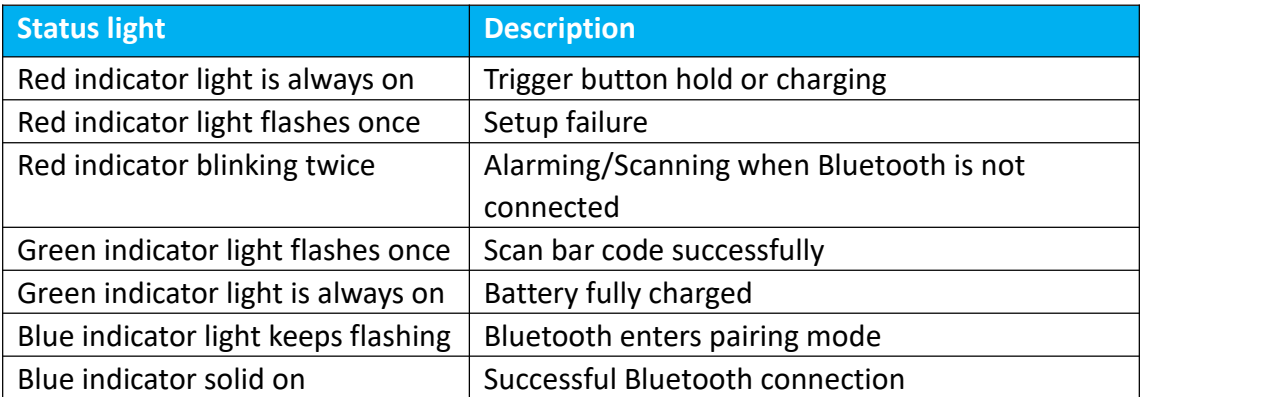

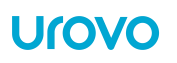

# <span id="page-7-0"></span>**1.5 Buzzer, vibration status**

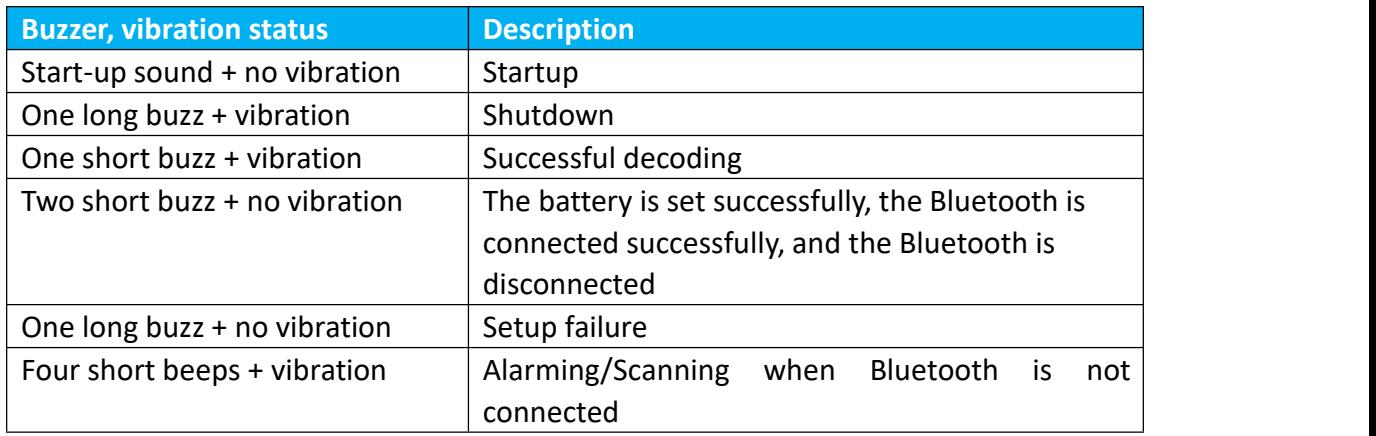

# <span id="page-7-1"></span>**1.6 Battery installation instructions**

Align the battery with the top of the SR5600 and insert it into the battery compartment. Slide the battery all the way into the SR5600 locking slot to ensure that the battery matches with SR5600.

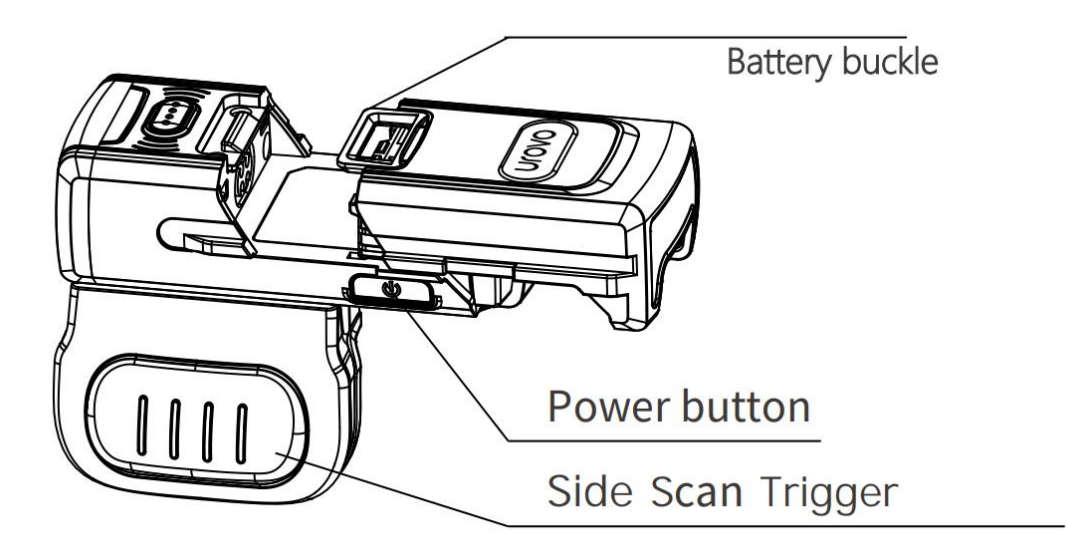

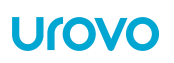

# <span id="page-8-0"></span>**1.7 Trigger Assembly**

# <span id="page-8-1"></span>**1.7.1 Installation instructions**

Align one end of the SR5600 lock catch and push the other end down until it clicks into place.

The trigger assembly can be installed as required. The following figure 1 is for the right finger, and figure 2 is for the left finger. Press the sliding buckle to remove the ring.

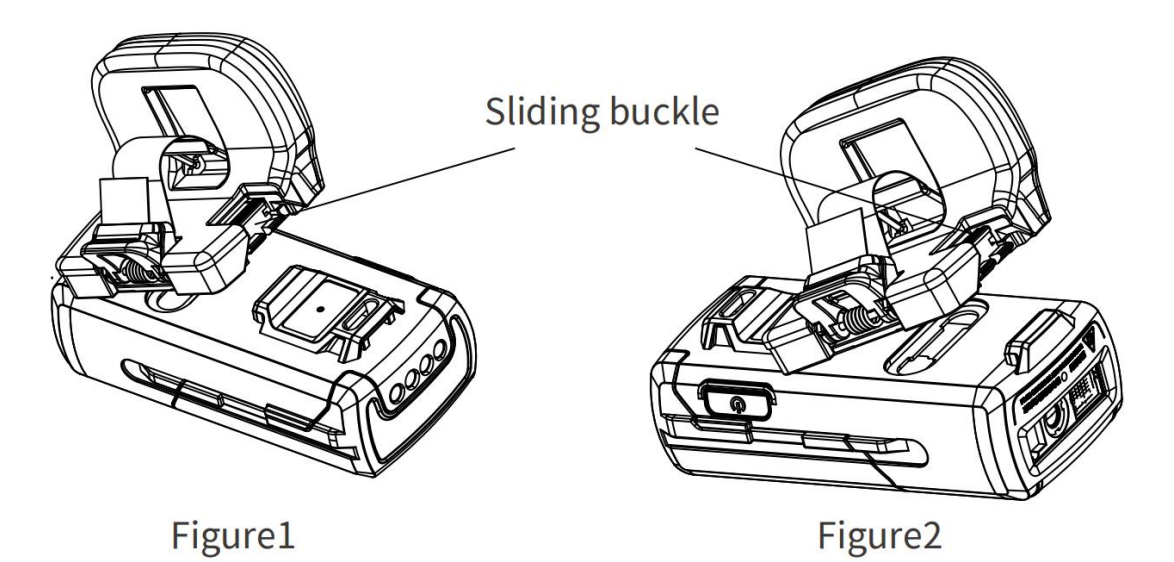

<span id="page-8-2"></span>**1.7.2 Adjust finger strap**

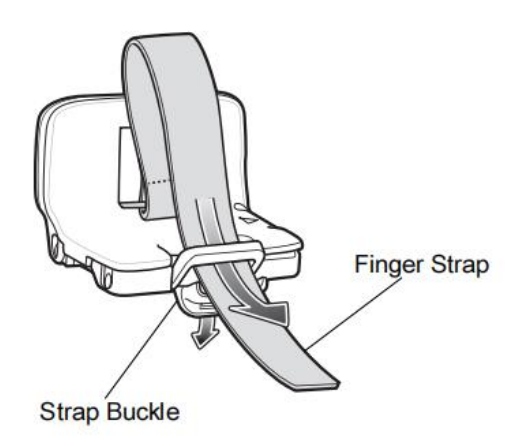

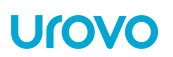

# <span id="page-9-0"></span>**1.8 Direct Charger installation instructions**

Insert the bottom of the SR5600 into the charger until it clips into place. Connect the Type-C interface at the end of the charger with the USB cable and Power adaptor. Normal charging starts when the indicator light indicates that the red light is always on.

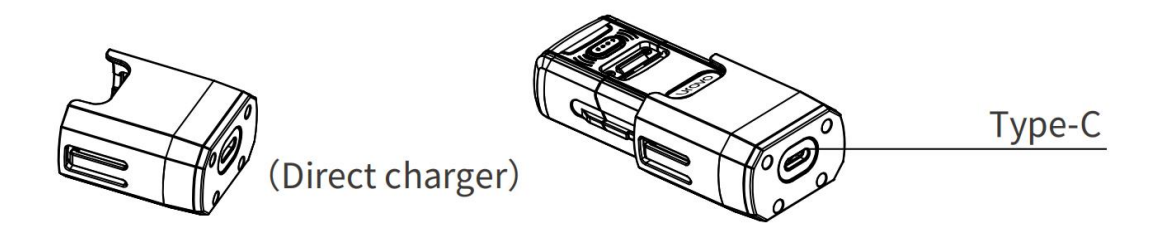

# <span id="page-9-1"></span>**1.8.1 Powering ON/OFF**

Long-press the power button for 2 second to boot, for 3 second to turn off.

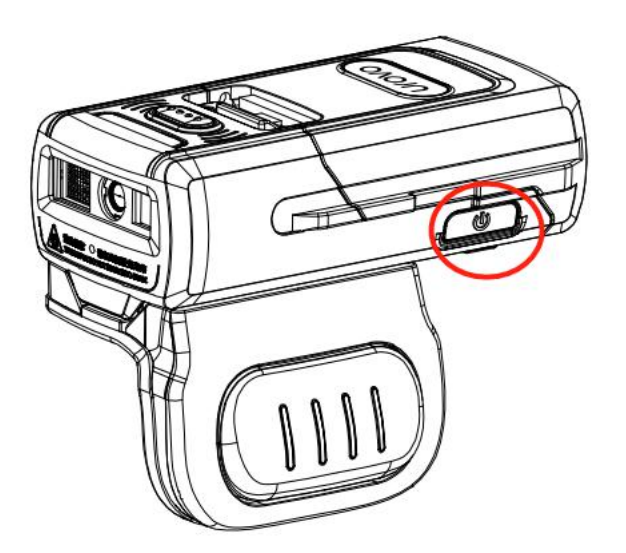

# <span id="page-10-0"></span>**1.9 Bluetooth Communications**

# <span id="page-10-1"></span>**1.9.1 Introduction**

This chapter provides information about the modes of operation and features available or Bluetooth communication between Ring Scanner and hosts. The chapter also includes the parameters necessary to configure the SR5600.

Scan a factory barcode to return all features to default values. See [page10.](#page-23-2) Scan a version barcode to check the version number of the scanner. See [page10.](#page-22-2)

# <span id="page-10-2"></span>**1.9.2 Bluetooth Connection Modes**

The SR5600 Ring Scanner can connect to a host computer using the following Bluetooth modes, scan to switch the connection mode you need:

**Human Interface Device(\*HID MODE)**

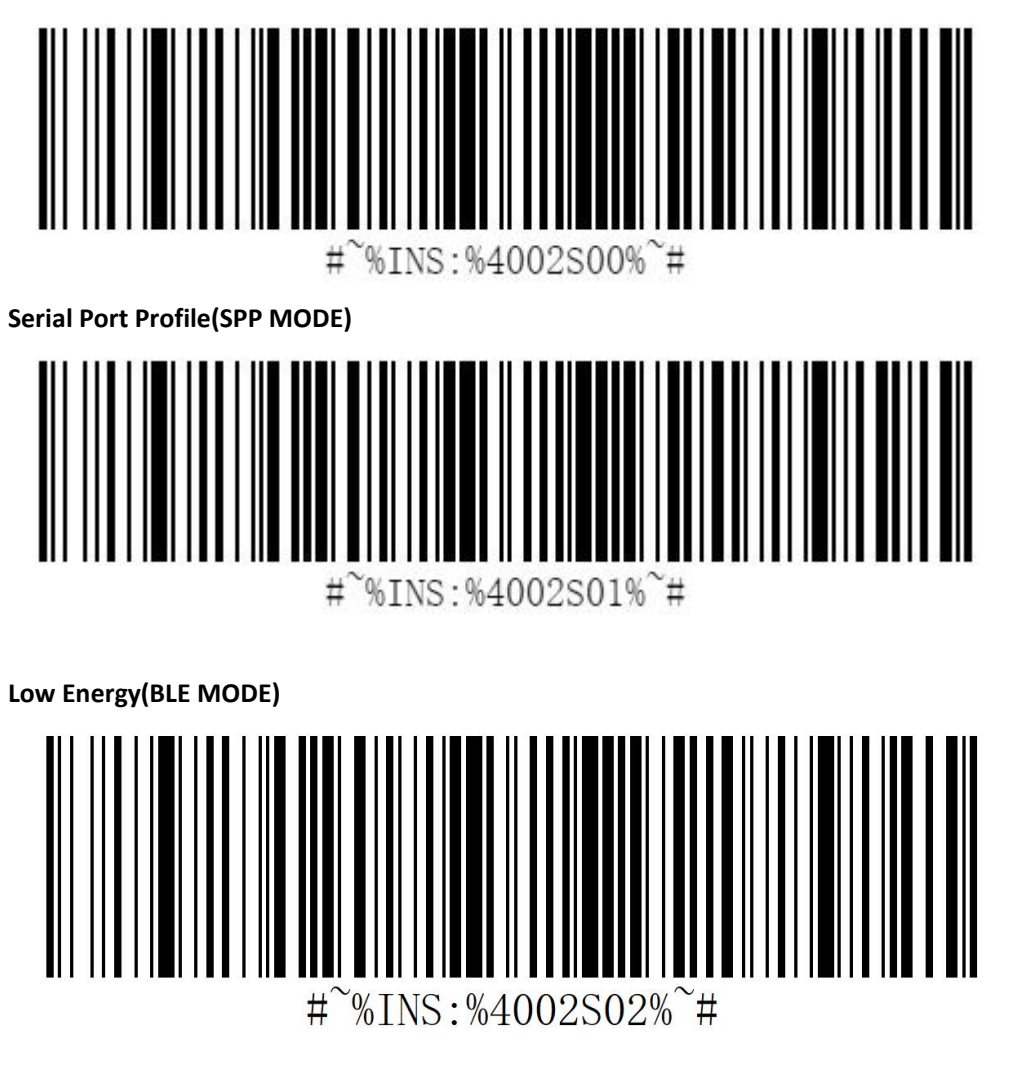

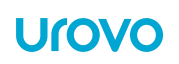

# <span id="page-11-0"></span>**1.9.3 Pairing Mode**

Scan the following barcode to enter the pairing mode or release the connection.

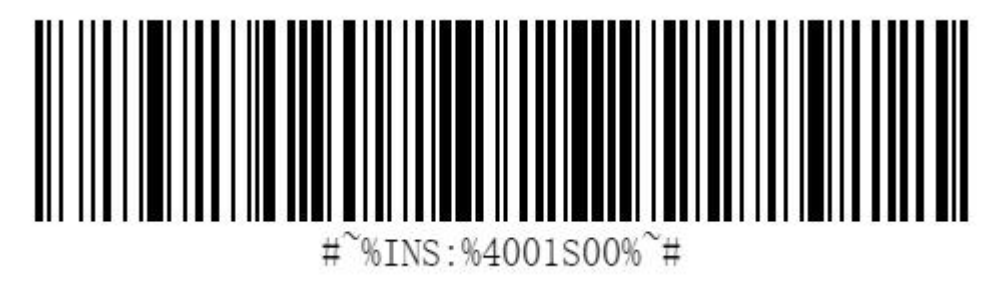

# <span id="page-11-1"></span>**1.9.4 Bluetooth Name Modifying**

Generate the barcode to change the Bluetooth name, value = \$BT#SETSSID=M M: Bluetooth name of Ring Scanner SR5600.

# <span id="page-11-2"></span>**1.10 Command Controlling in SPP Mode**

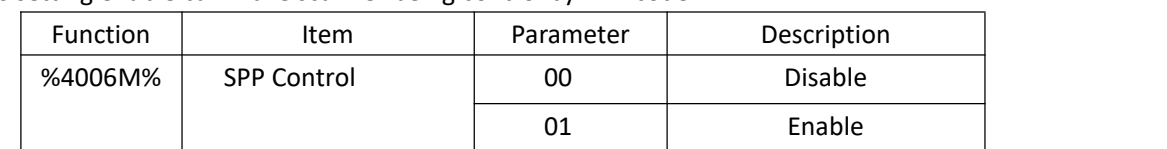

This setting enable can make scanner being control by HEX code.

Scan the following barcode to enable command controlling .

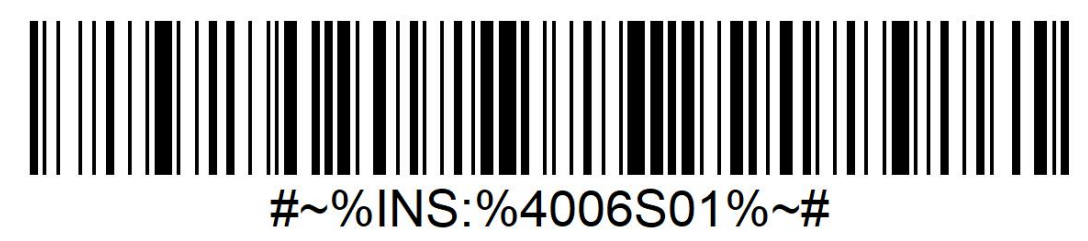

**Urovo** 

Scan the following barcode to enable command controlling .(HEX: AA 04 40 06 00 42 BB )

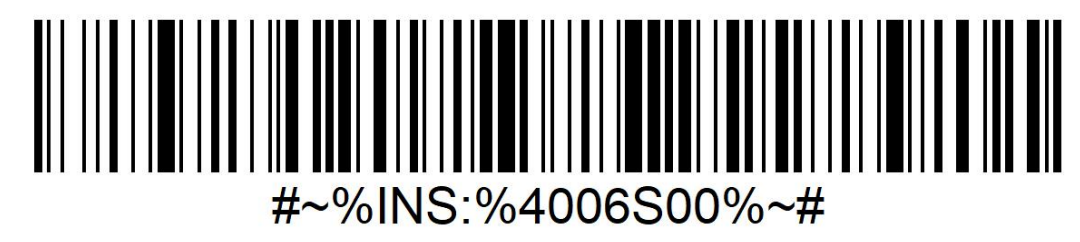

# <span id="page-12-0"></span>**1.10.1 Indicator Controlling**

Make sure the scanner in SPP Mode and enable the SPP Controlling Mode, then you can send HEX code to control LEDs / Beeper / Vibrate to respond as you wish.

### **Format 1:**

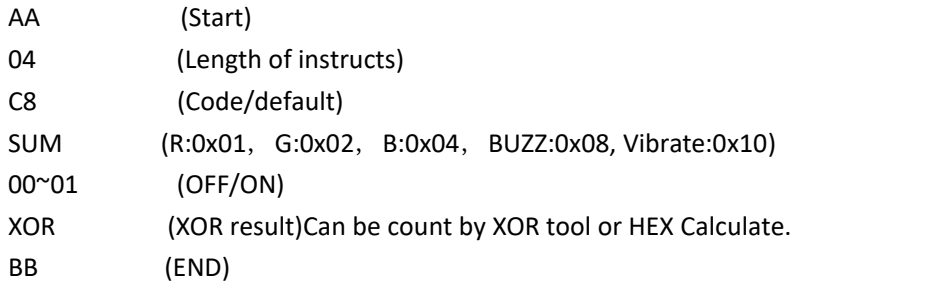

**For example. Red LED Command(1 times):** HEX. ON: AA 04 C8 **01** 01 CC BB OFF: AA 04 C8 **01** 00 CD BB

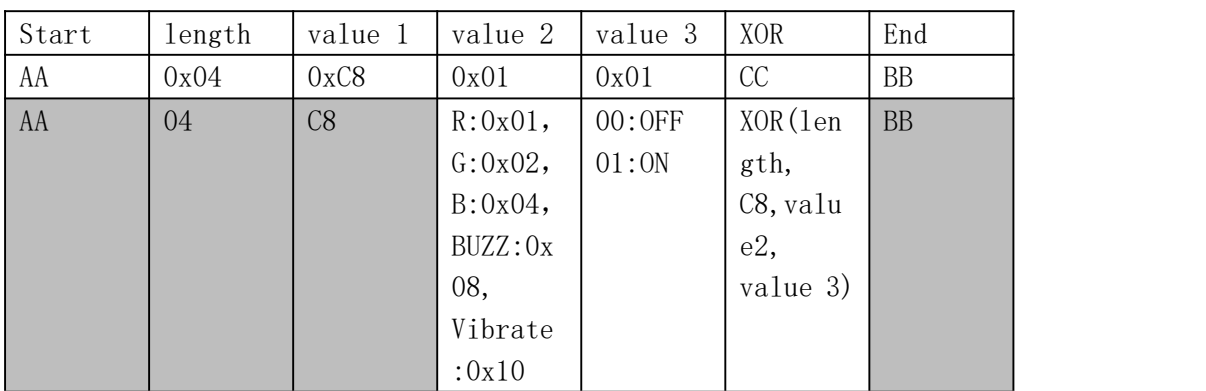

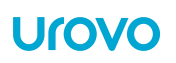

### **Green LED Command(1 times):**

HEX.

### ON: AA 04 C8 **02** 01 CF BB

### OFF: AA 04 C8 **02** 00 CE BB

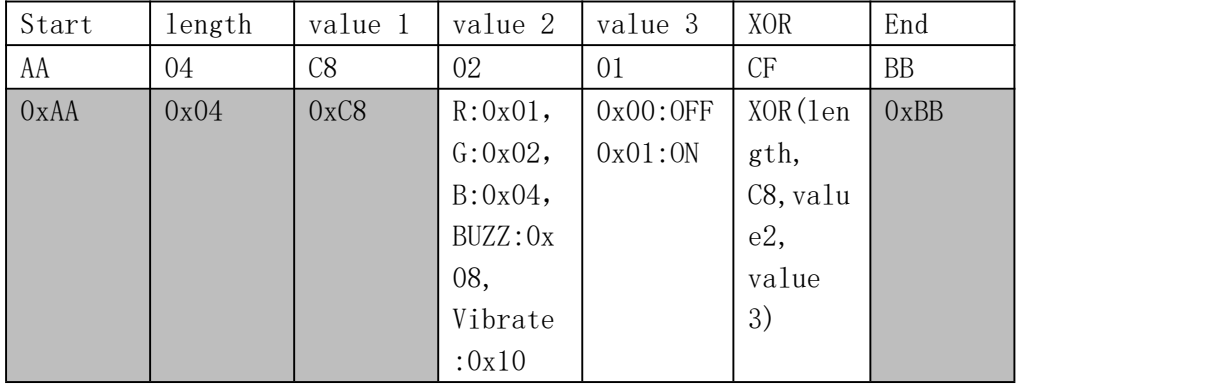

### **Beeper Command(1 times)**

ON: AA 04 C8 08 01 C5 BB OFF: AA 04 C8 08 00 C4 BB

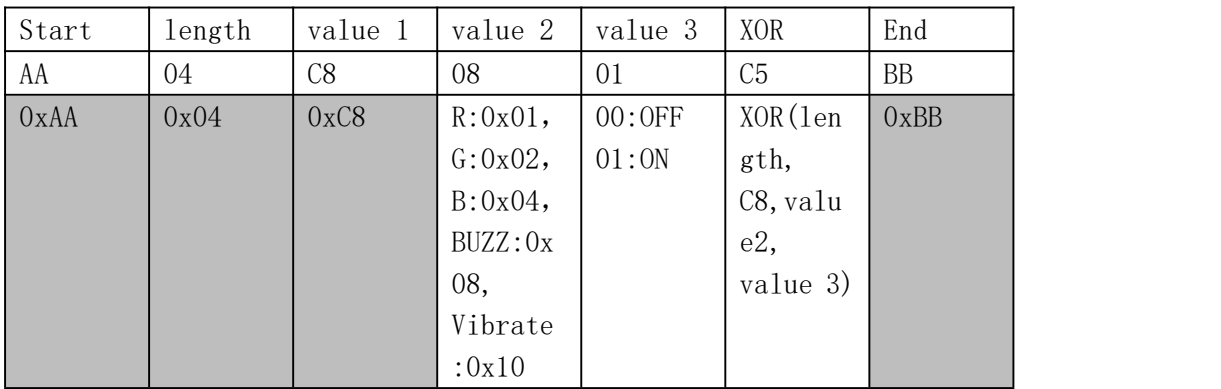

### **Vibrate Command(1 times)**

HEX.

ON: AA 04 C8 10 01 DD BB

OFF: AA 04 C8 10 00 DC BB

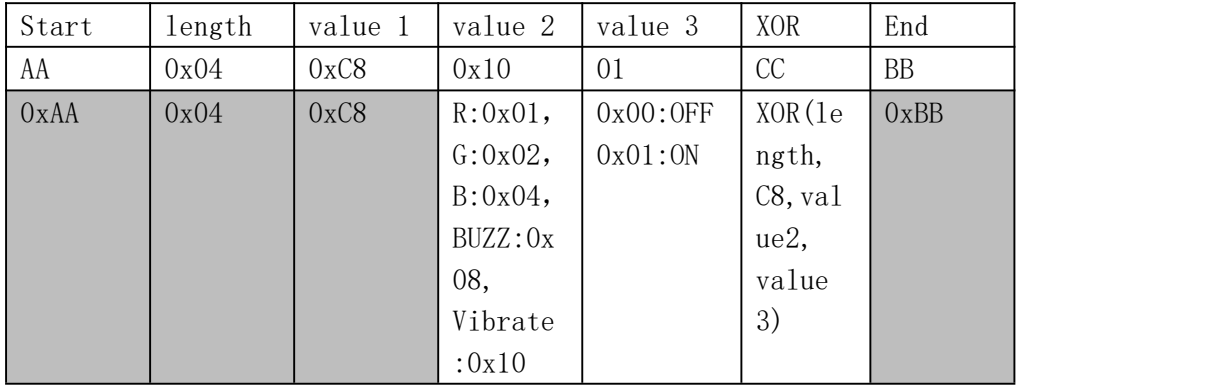

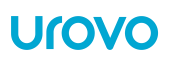

### **Format 2:**

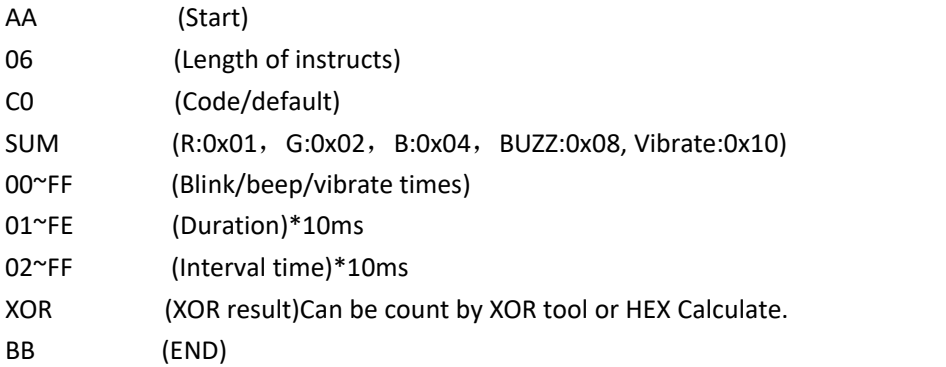

### **Example 1**

HEX. AA 06 C0 **08** 03 0A 14 D3 BB(Means Beeping 3times totally, 100ms duration and wait 200ms between each beep).

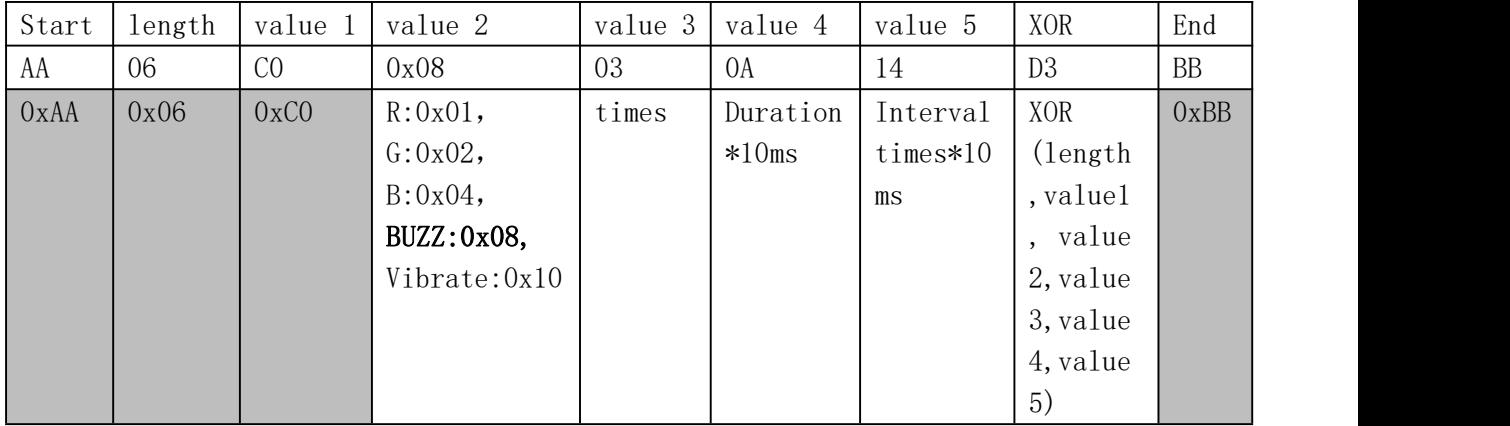

### **Example 2(Parallel)**

HEX. AA 06C0 **0A** 03 C8 C8 CF BB (Means **Green led** & **Beeper** reaction 3times totally, 2 seconds duration and wait 2second between each flash).

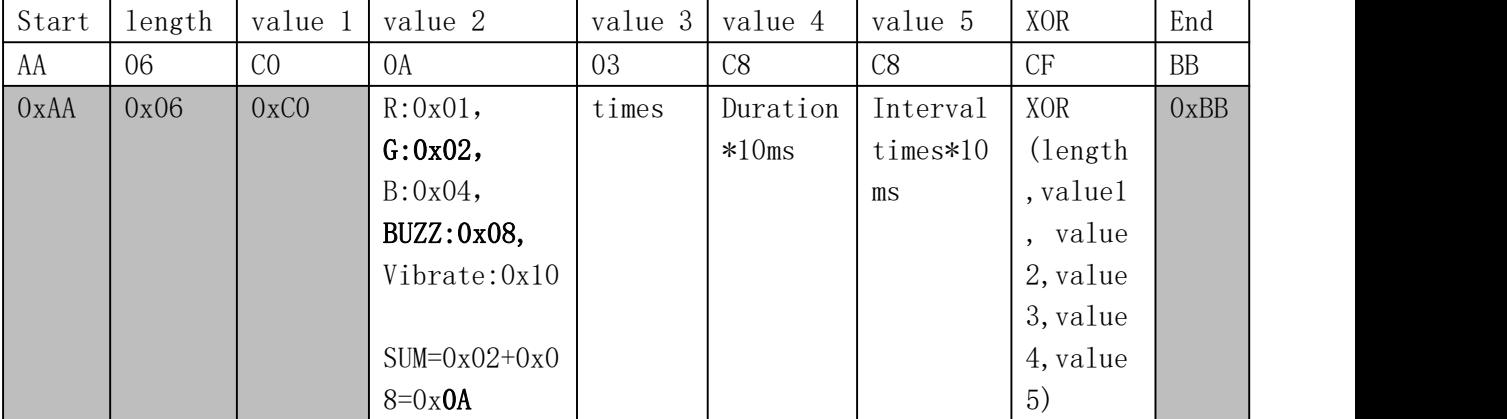

### **Example 3(Parallel)**

HEX. AA 06C0 **1A** 03 64 C8 73 BB (Means **Green led** &**Beeper**& **Vibrator** reaction at the same

time, 3times totally, 1 seconds duration and wait 2second between each reaction).

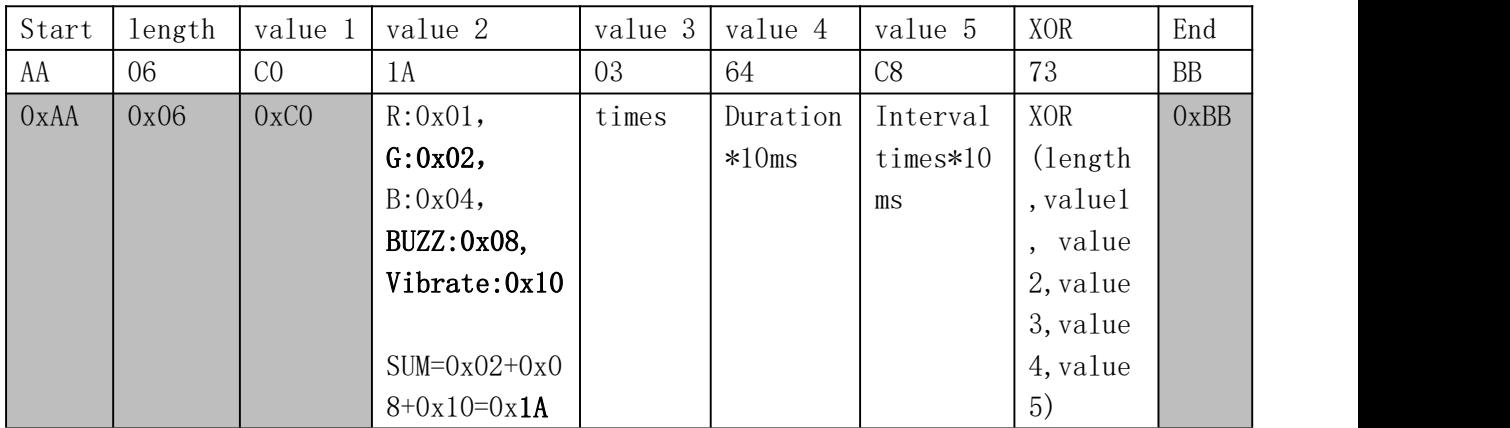

### **Example 4(Queue)**

HEX. AA 06 C0 10 01 1E 00 C9 BB AA 06 C0 08 03 0A 14 D3 BB(Means Beeping 3times totally, 100ms duration and wait 200ms between each beep)+ vibrate 1 times before beeping

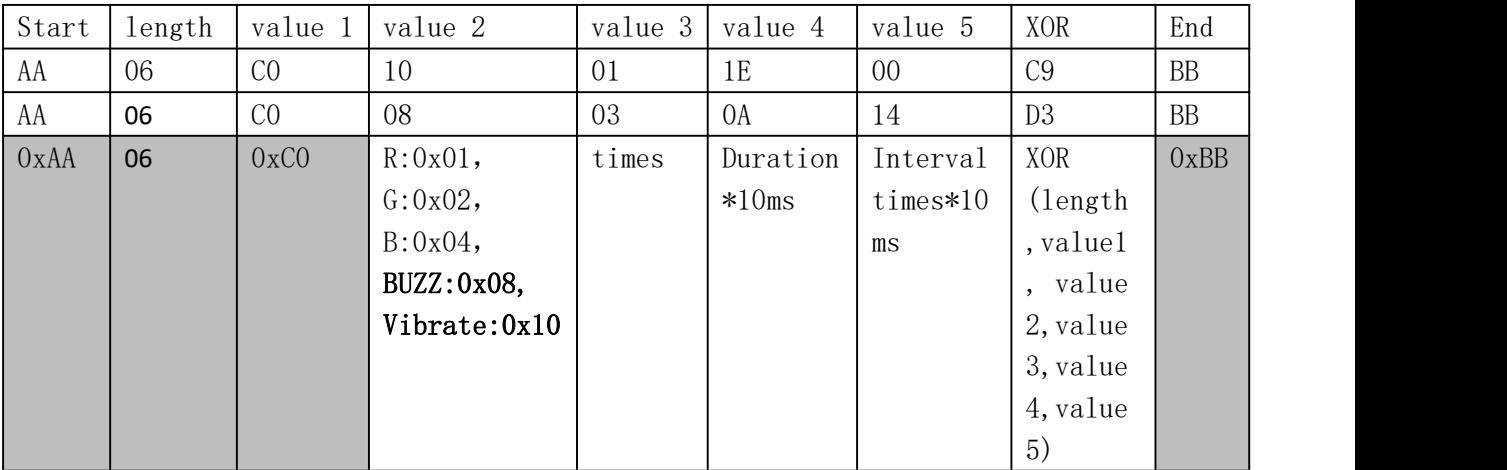

# <span id="page-15-0"></span>**1.10.2 Trigger Controlling**

**Trigger ON:** HEX: AA 02 B1 B3 BB **Trigger OFF: HEX:** AA 02 B0 B2 BB

# <span id="page-15-1"></span>**1.10.3 Trigger Button Controlling**

**Disable Trigger Button: HEX:** AA 02 A0 A2 BB **Enable Trigger Button: HEX:** AA 02 A1 A3 BB

# <span id="page-16-0"></span>**1.10.4 Turn off all indications**

**Disable all indications: HEX:** AA 04 01 07 01 03 BB **Enable default indications: HEX:** AA 04 01 07 00 02 BB

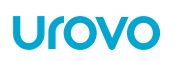

# <span id="page-17-0"></span>**1.11 AIM/CharcterID Output**

Scan the following barcode to receive the barcode type in front of barcode data. The barcode type corresponding format refer to *ISO-IEC 15424-2008* and page 53 Programming references.

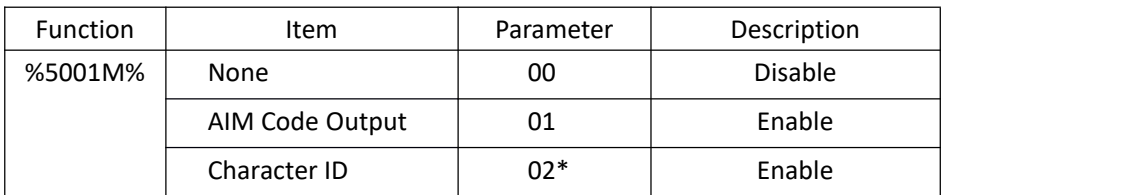

Scan the following barcode to disable the AIM / Character ID Output. (HEX: AA 04 50 01 00 55 BB )

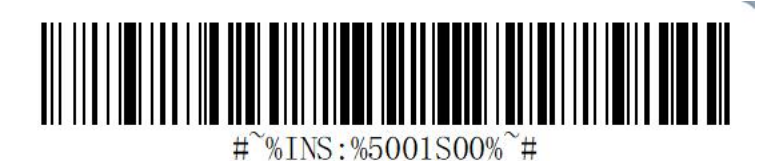

Scan the following barcode to enable the AIM Code Output. (HEX: AA 04 50 01 01 54 BB )

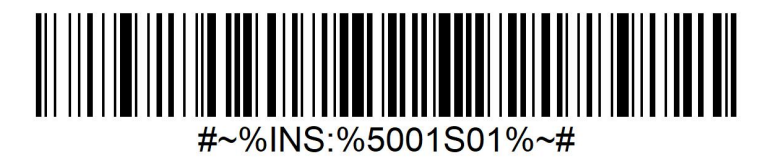

Scan the following barcode to disable the AIM Output. (HEX: AA 04 50 01 02 57 BB )

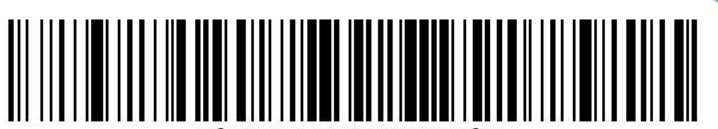

 $\text{\#}^{\sim}$ %TNS : %5001S02% $\text{\#}$ #

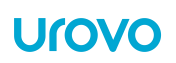

# <span id="page-18-0"></span>**2. Setup**

**HID Setup**

# <span id="page-18-1"></span>**2.1. HID Bluetooth Connection to iOS/iPad/iPhone**

1. Scan the barcode 'Pairing Mode' into connectable status.

2. Scan the HID MODE Barcode from this chapter.

3.Select Settings > General > Bluetooth(iOS)

4. Turn the iOS Bluetooth ON.

5. Select Bluetooth Settings and choose SR5600 from the list of discovered devices. The SR5600 displays as SR5600 - xxxx, where xxxx isthe The last four digits of the Mac address.

# <span id="page-18-2"></span>**2.2 HID Bluetooth Connection to Android**

1. Scan the [barcode](#page-11-0) 'Pairing Mode' into connectable status.

2. Scan the HID MODE [barcode](#page-10-2) from this chapter.

3.Select Settings > Bluetooth(Android)

4. Turn the Android Bluetooth ON.

5 Select Bluetooth Settings and choose SR5600 from the list of discovered devices. The RS5100 displays as SR5600 - xxxxxx, where xxxxxx is the serial number.

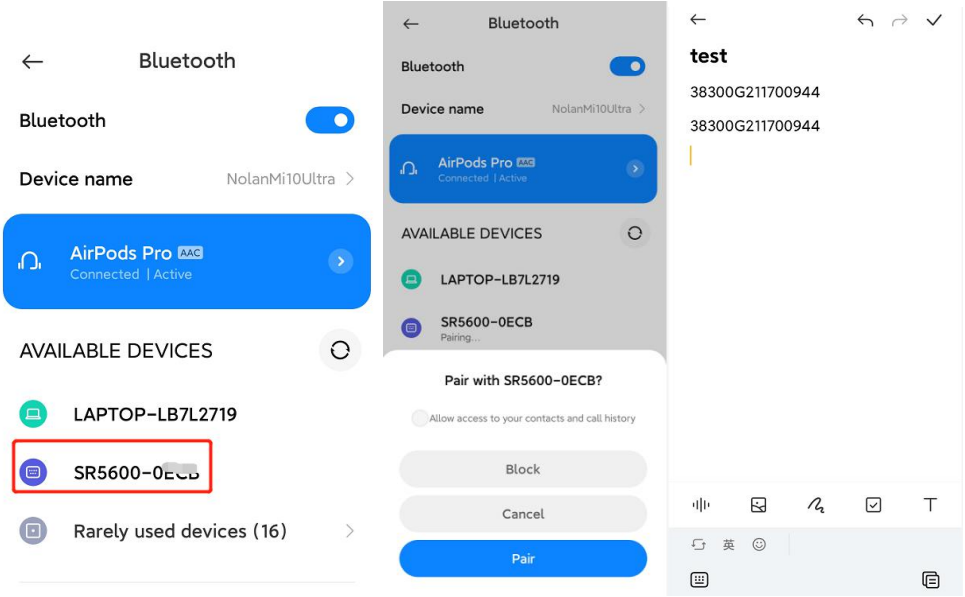

**User-friendly operation-connect:**

**\*Make sure the Android's NFC is on and Ring Scanner is power on, Tap NFC to quick pair. \*Scan a QRCODE(Bluetooth MAC of urovo 's U2 wearable devices) to quick pair and connect.**

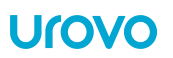

# <span id="page-19-0"></span>**2.3 HID Bluetooth Connection to Windows**

To start the connection process aim the SR5600 at about 7" (18 cm) away from the computer screen and scan the **[barcode](#page-11-0)** of the Pairing Mode.

The SR5600 Scan LEDs start flashing blue indicating that the SR5600 is attempting to establish connection with the computer. The following notifications display upon successful connection.

1. Scan the **[barcode](#page-11-0)** 'Pairing Mode' into connectable status.

- 2. Scan the HID MODE [barcode](#page-10-2) from this chapter.
- 3.

Fø

 $\circled{0}$ 

 $\Box$ 

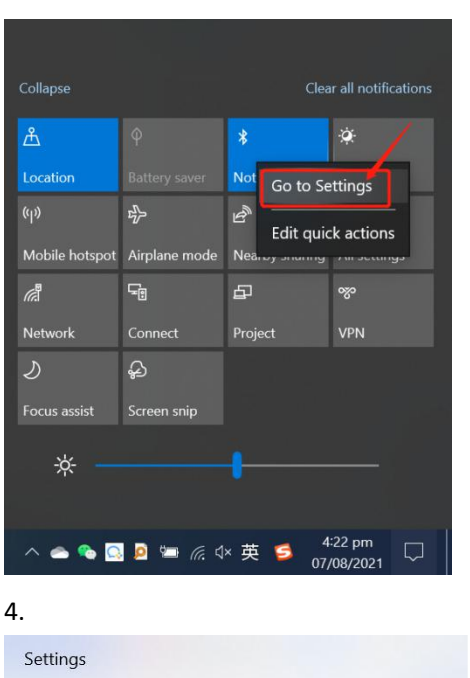

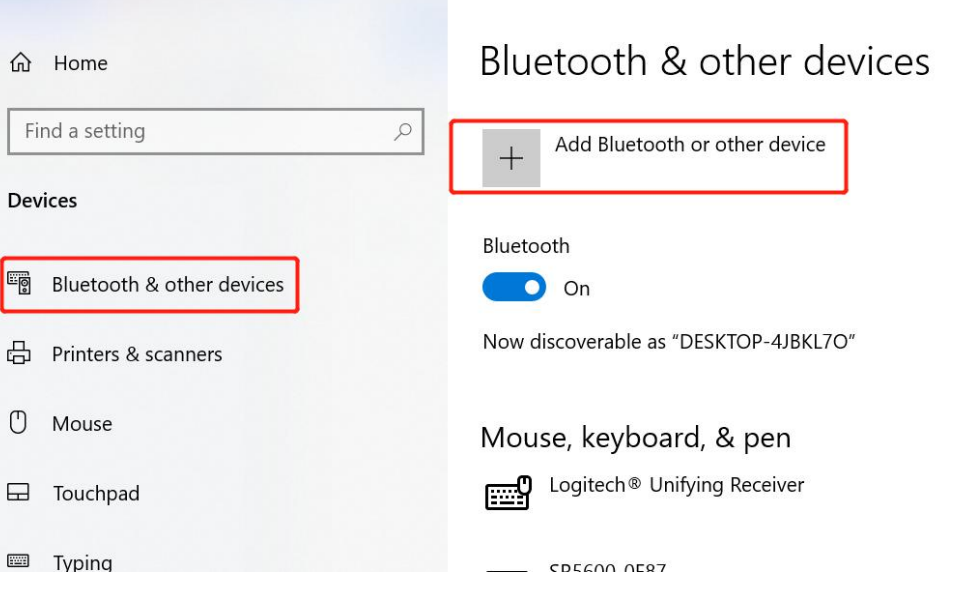

### 5.Default PIN code is 0000.

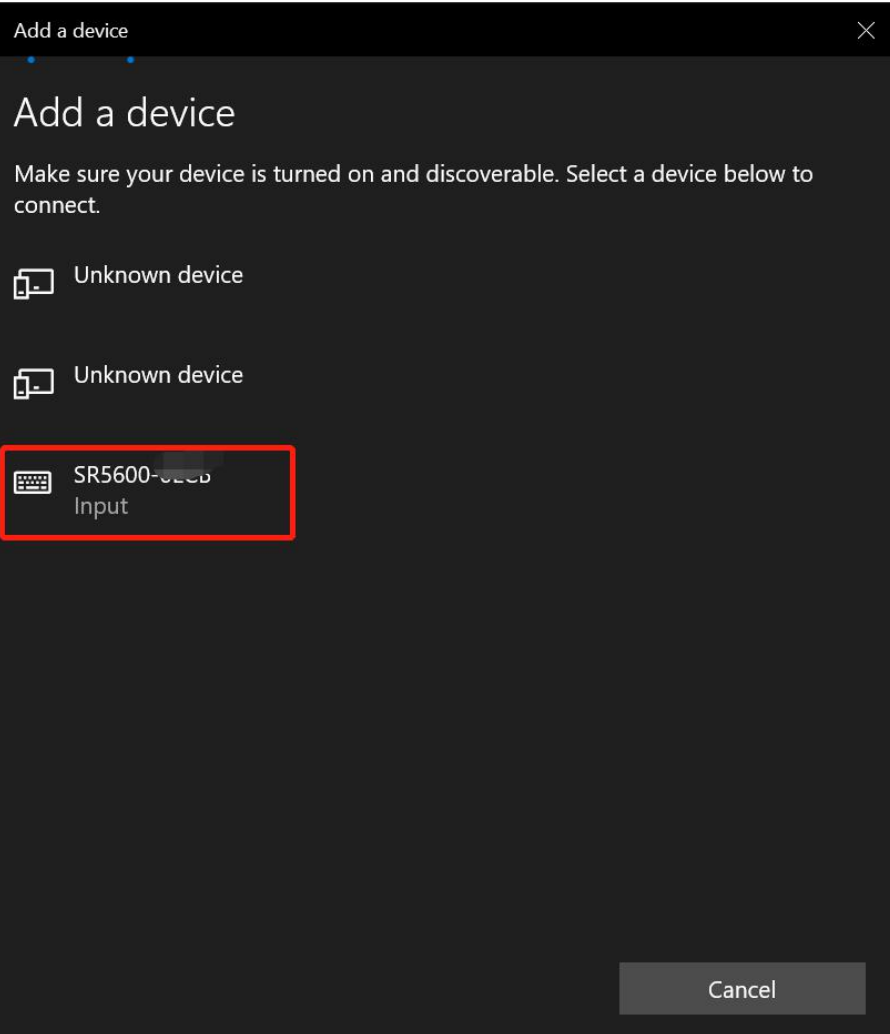

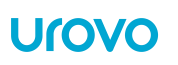

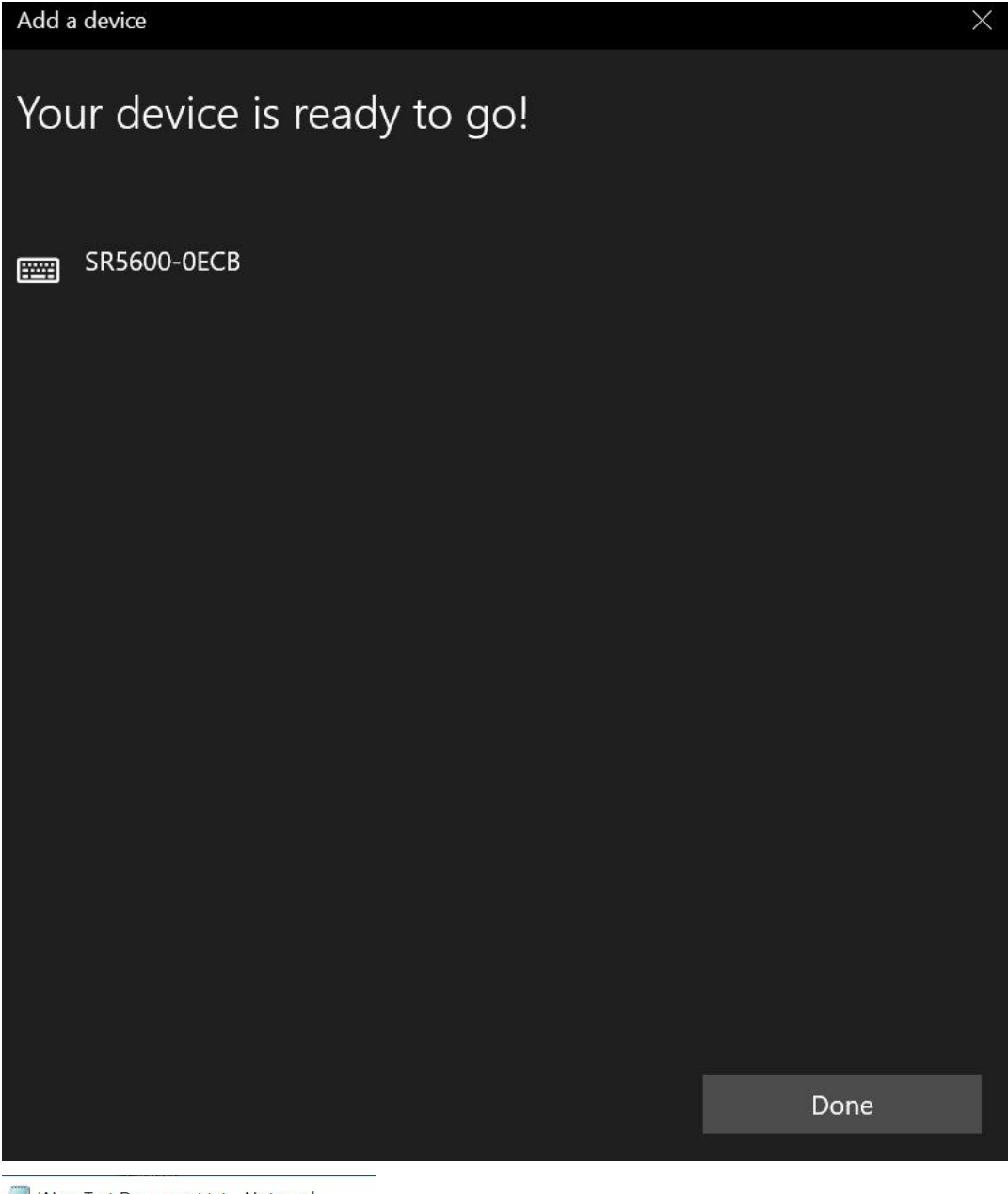

\*New Text Document.txt - Notepad File Edit Format View Help 9787505737488

<Test in text file.>

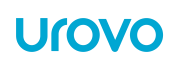

# <span id="page-22-0"></span>**2.4 Power Save**

If no Bluetooth connection is made within 5 minutes, the ring scanner will auto switch off.

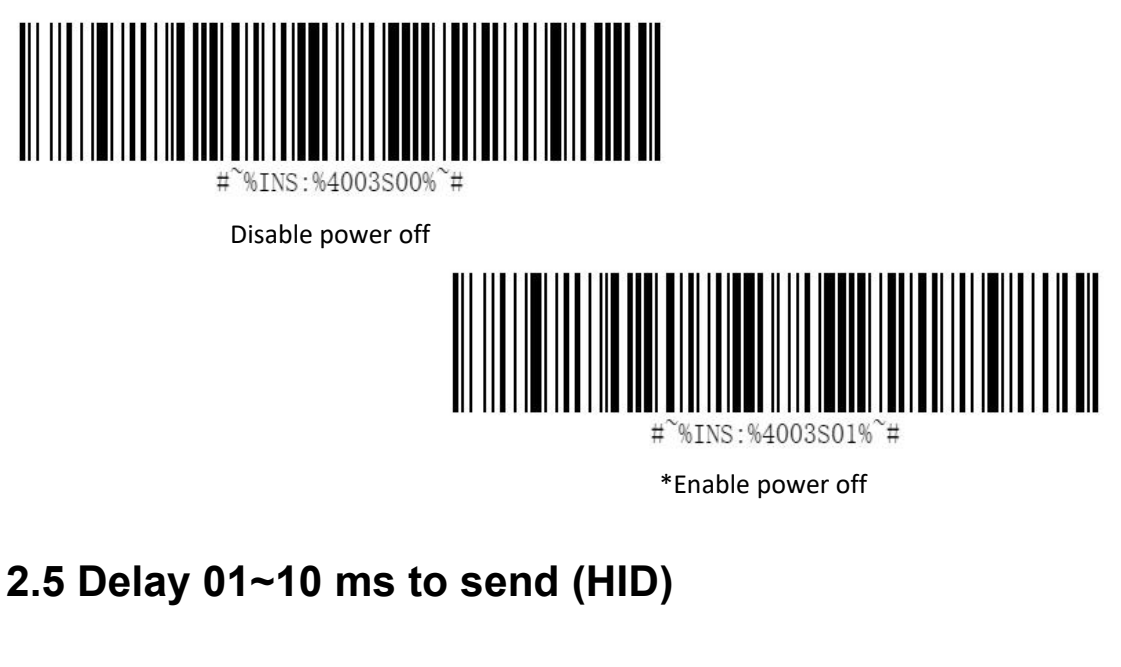

<span id="page-22-1"></span>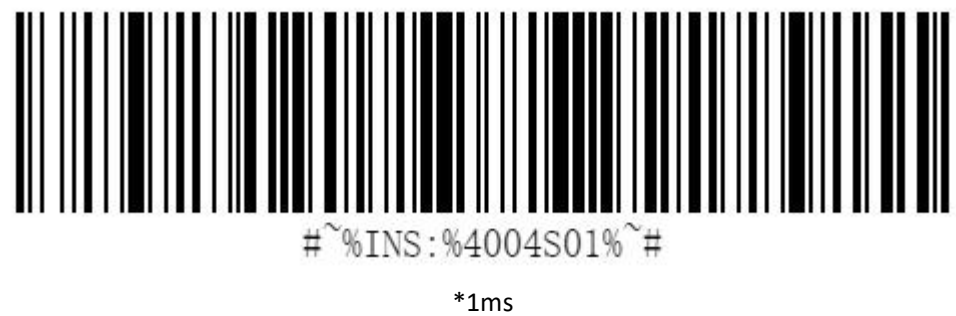

# <span id="page-22-2"></span>**2.6 Inquiry**

# <span id="page-22-3"></span>**2.6.1 Inquiry Firmware version**

Scan the following barcode to return firmware version.(HEX: AA 04 FF 02 00 F9 BB)

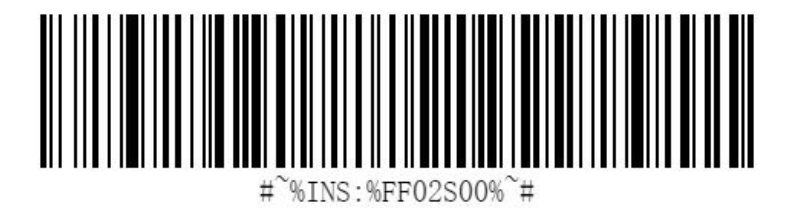

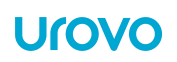

# <span id="page-23-0"></span>**2.6.2 Inquiry Bluetooth MAC**

Scan the following barcode to return Bluetooth MAC address.(HEX: AA 04 FF 02 01 F8 BB)

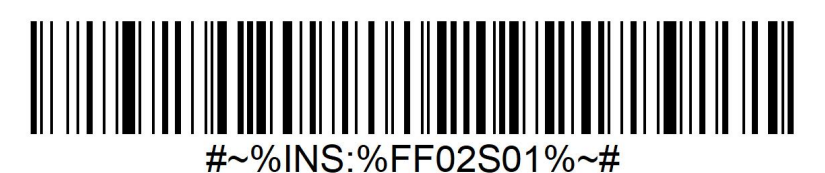

# <span id="page-23-1"></span>**2.6.2 Inquiry Bluetooth Name**

Scan the following barcode to return Bluetooth Name.(HEX: AA 04 FF 02 02 FB BB).

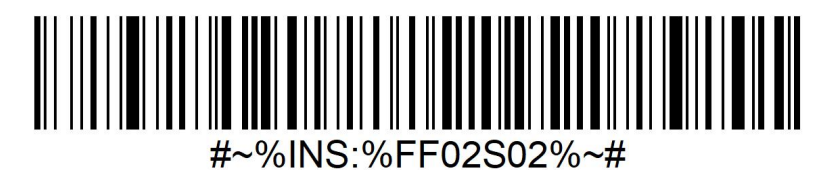

# <span id="page-23-2"></span>**2.7 Restore Factory Setting**

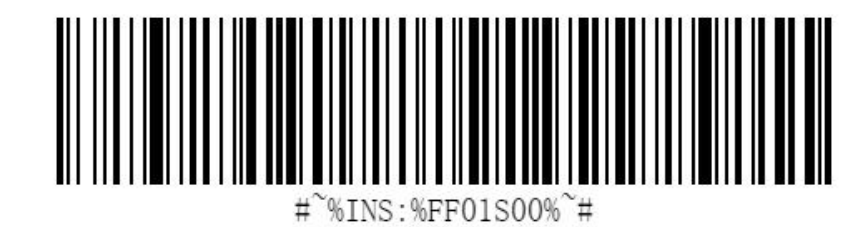

HEX Value: AA 04 FF 01 00 FA BB

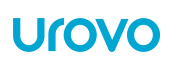

# <span id="page-24-0"></span>**2.8. Indicators & Beeper setting**

# <span id="page-24-1"></span>**2.8.1. Power on alarming**

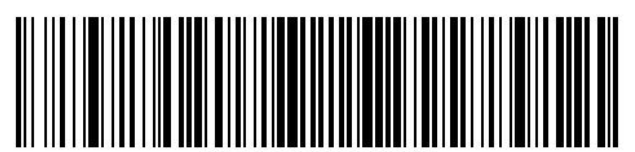

 $%TNS:$  %0101S00% $*$ #

OFF

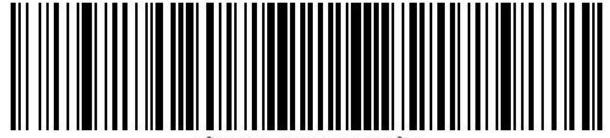

 $%TNS \cdot %0101SO1%$ 

\*ON

<span id="page-24-2"></span>**2.8.2. LED indicator(decode)**

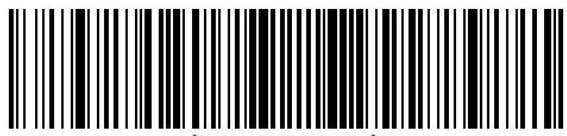

 $%TNS \cdot %0102SD0%$ 

**OFF** 

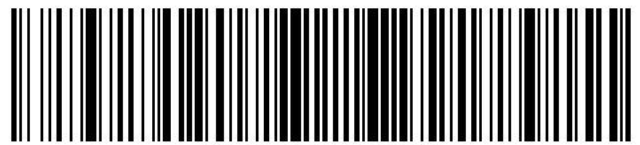

%INS:%0102S01%

\*ON

# <span id="page-25-0"></span>**2.8.3. Beeper setting(decode)**

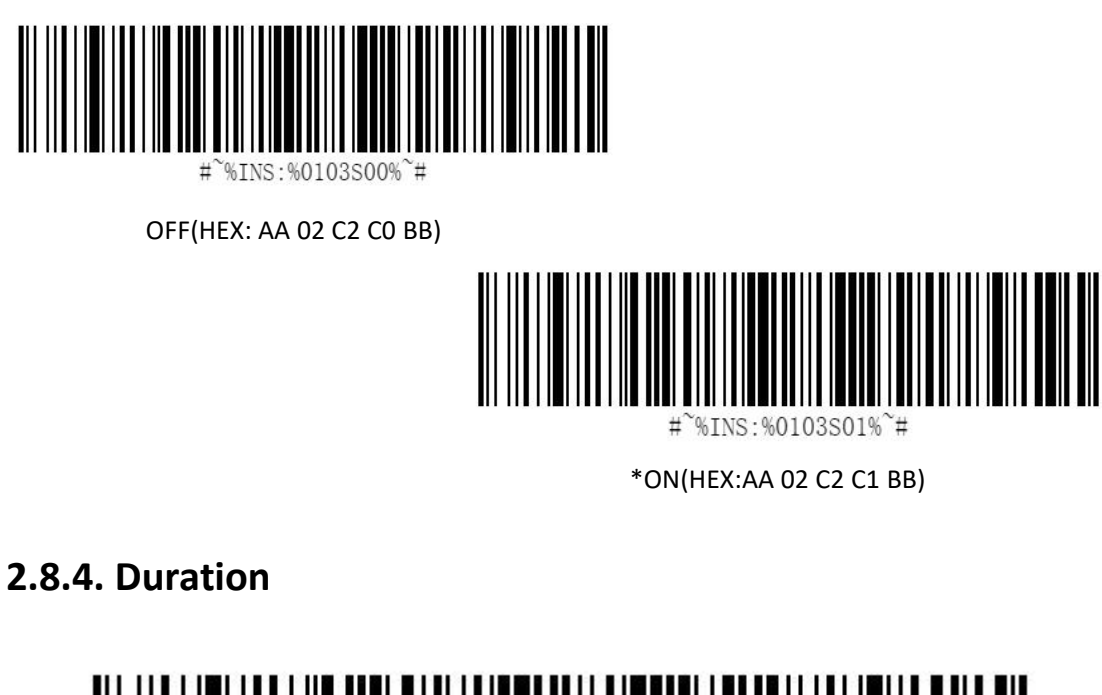

<span id="page-25-1"></span>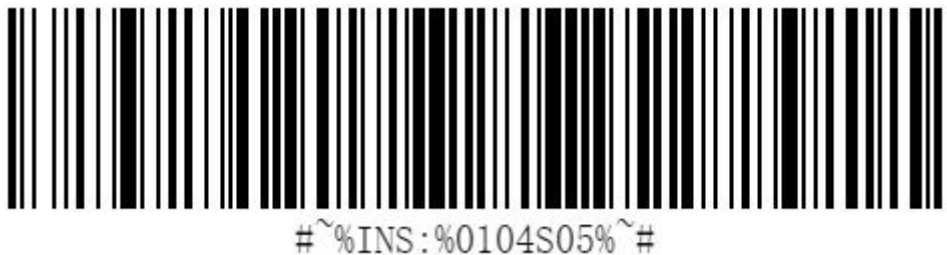

\*50ms

<span id="page-25-2"></span>**2.8.5. Volume Level**

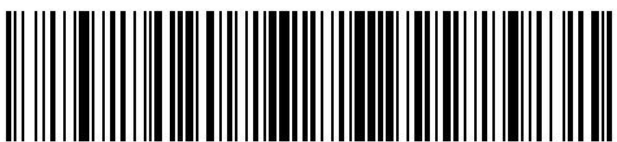

%INS:%0105S00%~#  $#$ 

Low **Low** 

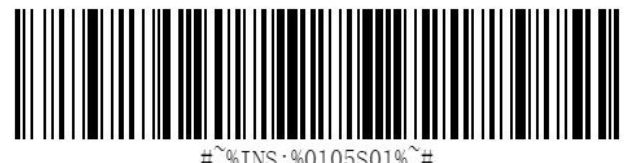

 $N$ INS:%0105S01% $N$ #

Middle

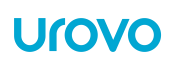

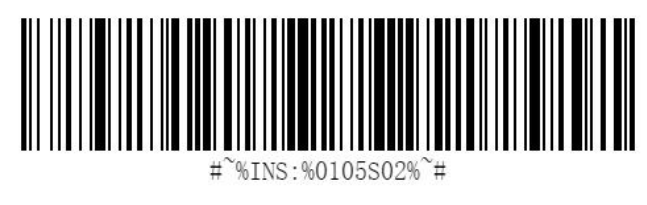

\*High

# <span id="page-26-0"></span>**2.8.6 Vibrate Setting (decode)**

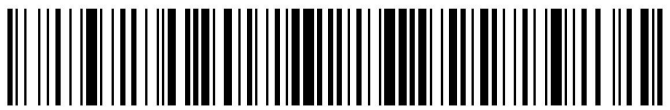

#~%INS:%0106S00%~#

OFF

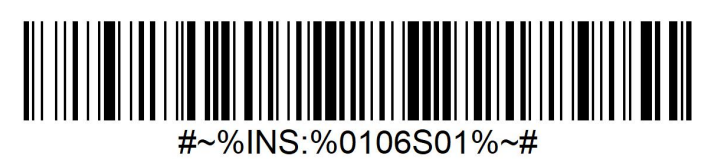

ON\*

# <span id="page-26-1"></span>**2.8.7 Turn off all indications**

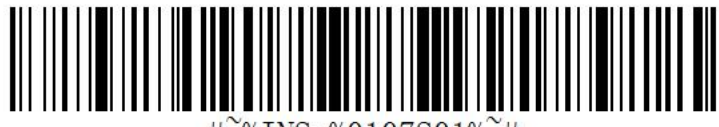

 $\gamma$ INS: %0107S01% $\tilde{=}$ #  $#$ 

ON(Turn off)

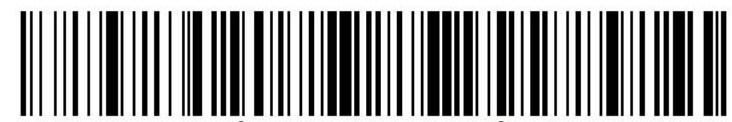

 $\frac{1}{2}$  MS: %0107S00%  $\approx$  #

OFF(Turn on\*)

# <span id="page-27-0"></span>**3. Scanner Setting**

# <span id="page-27-1"></span>**3.1. Scanning Type**

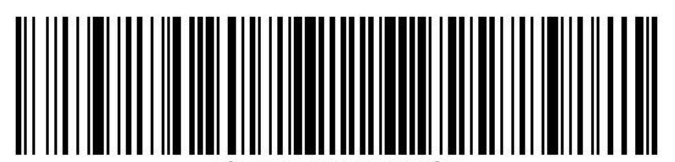

%TNS:%0201S00%

Continuous Barcode Read

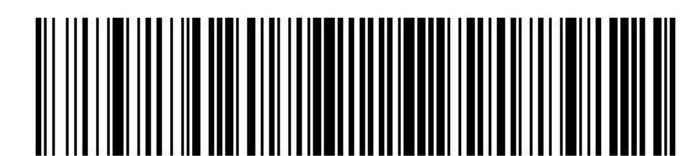

 $%TNS \cdot %O201SO1\%$   $\pm$ 

Pluse

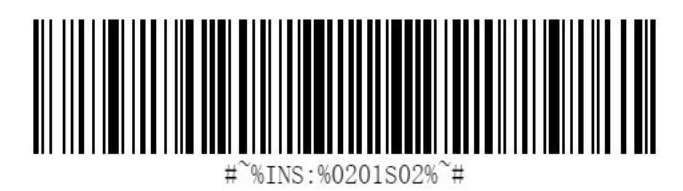

\*Normal(Manual)

# <span id="page-27-2"></span>**3.2. Illumination&Aiming setting**

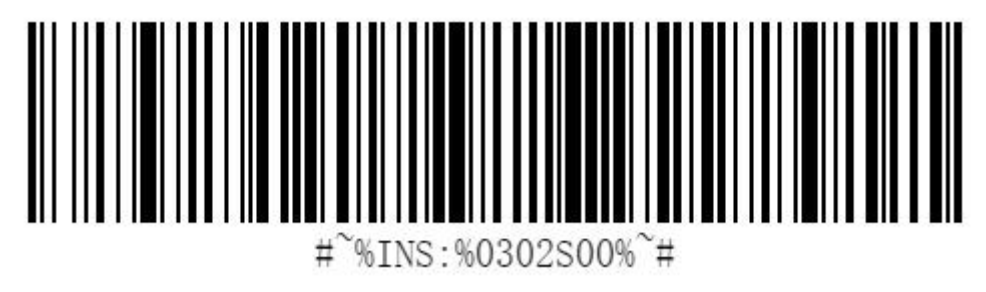

Disable both

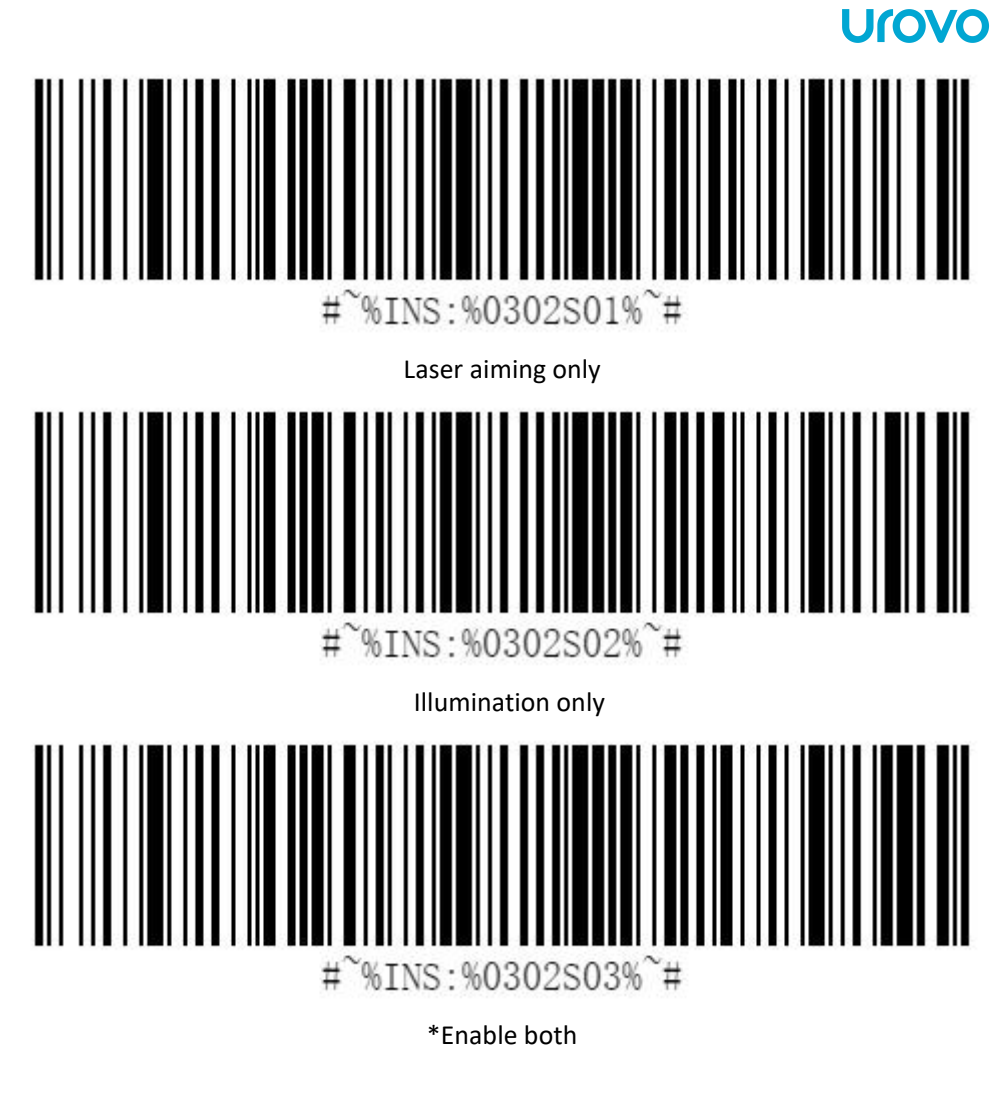

# <span id="page-28-0"></span>**3.3. Illumination level**

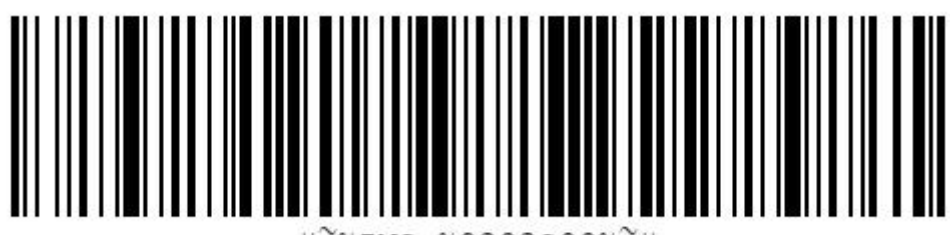

%INS:%0303S00%~#  $#$ 

Level 1

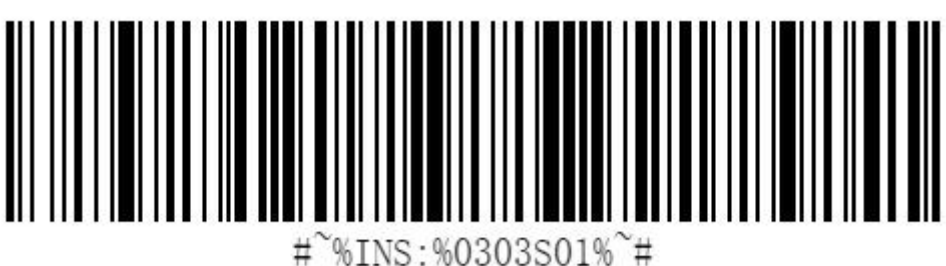

Level 2

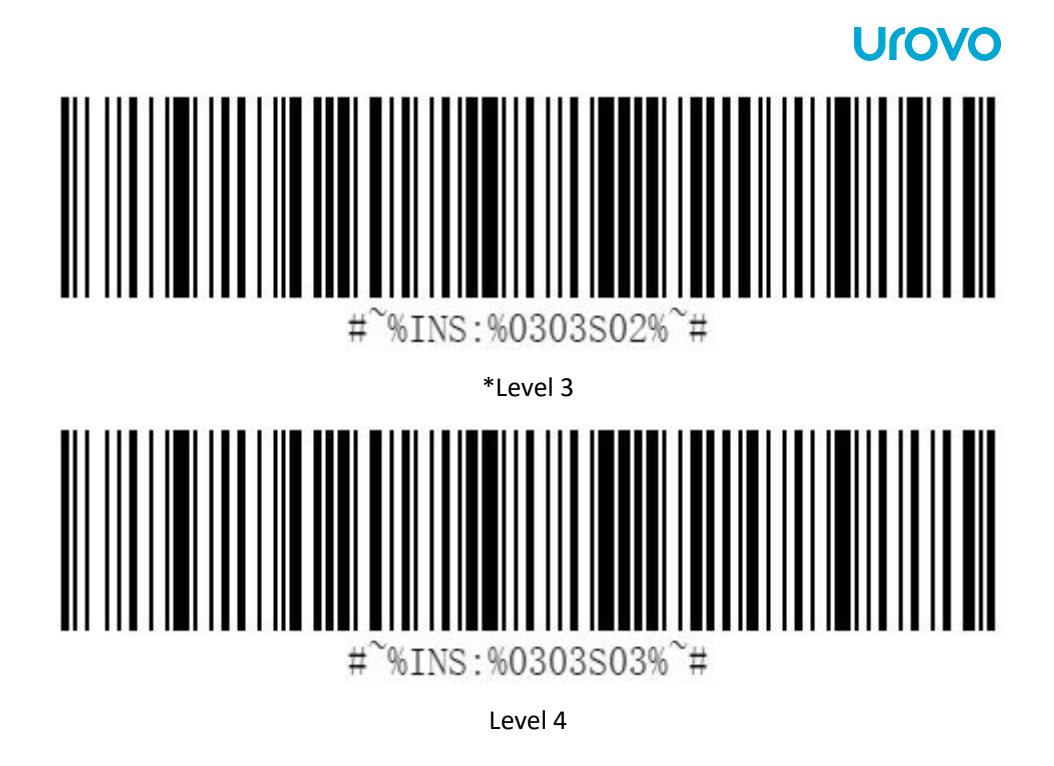

# <span id="page-29-0"></span>**3.4. Suffix&Prefix**

SR5600 can add 1 prefix and 2 suffix.

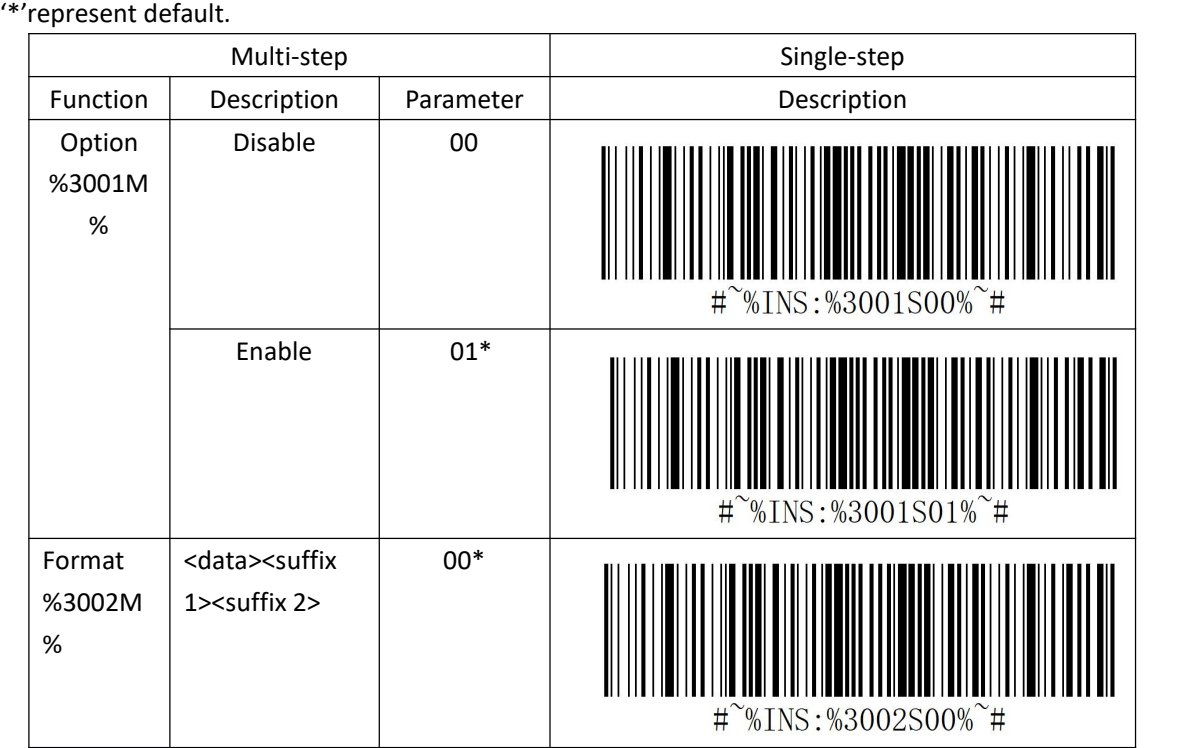

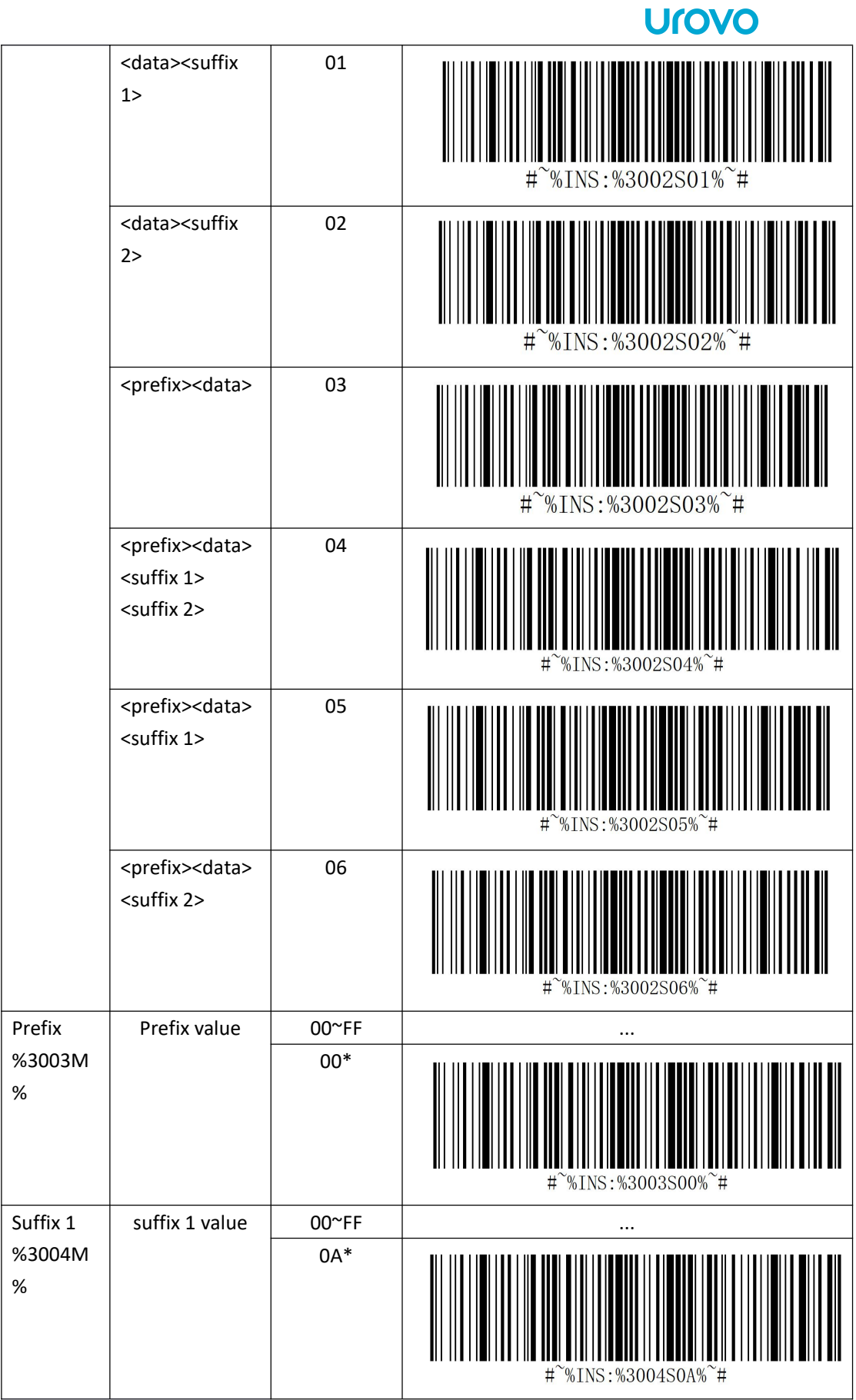

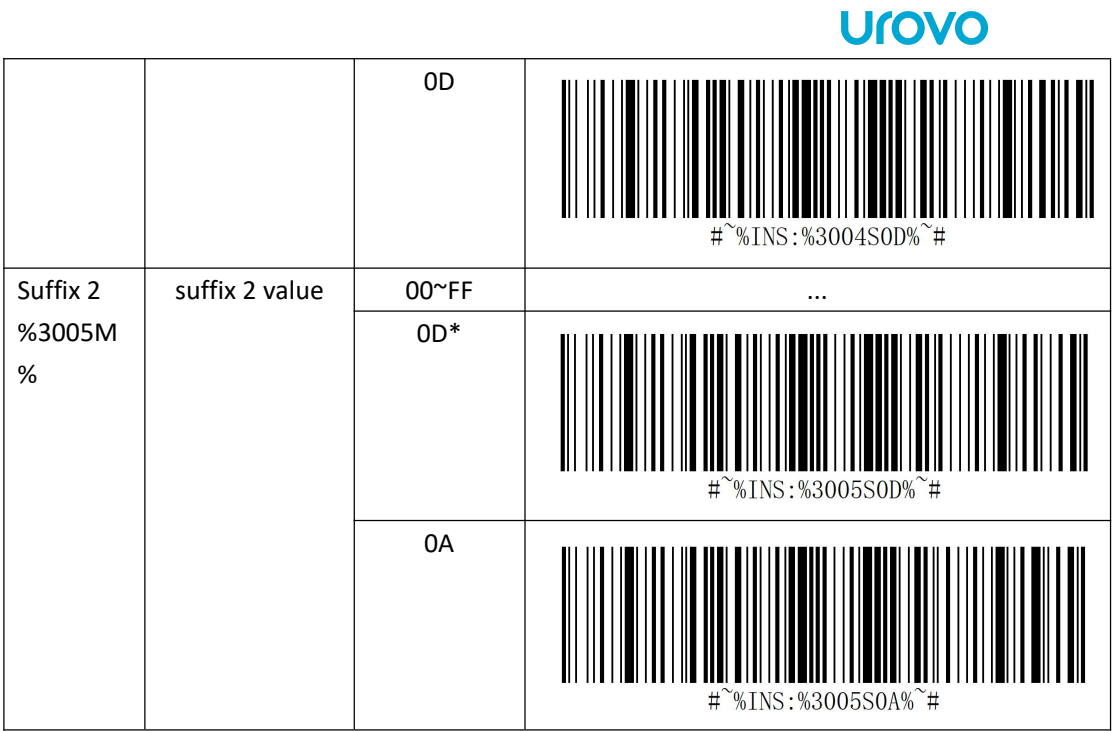

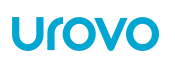

# <span id="page-32-0"></span>**4. Symbologies**

This chapter describes symbology features and provides programming barcodes for selecting these features.

To set feature values, scan a single barcode or a short barcode sequence. The settings are stored in non-volatile memory and are preserved even when the SR5600 powers down.

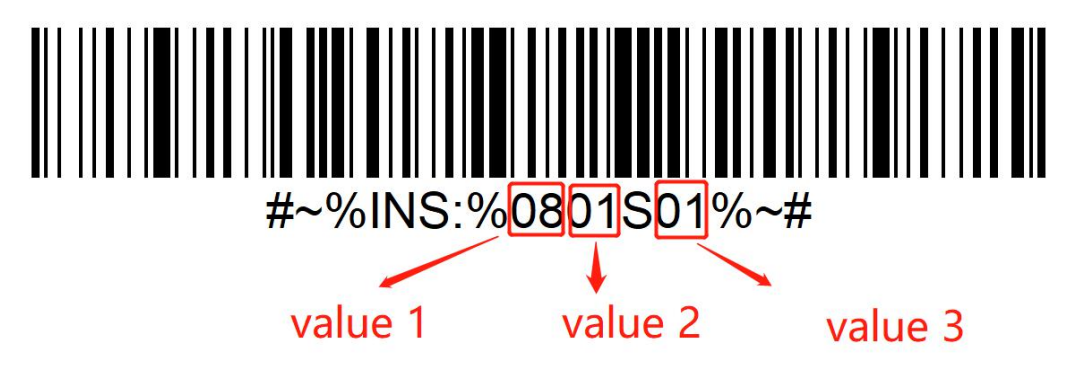

### **SPP Command Format:**

Code 128 Setting:

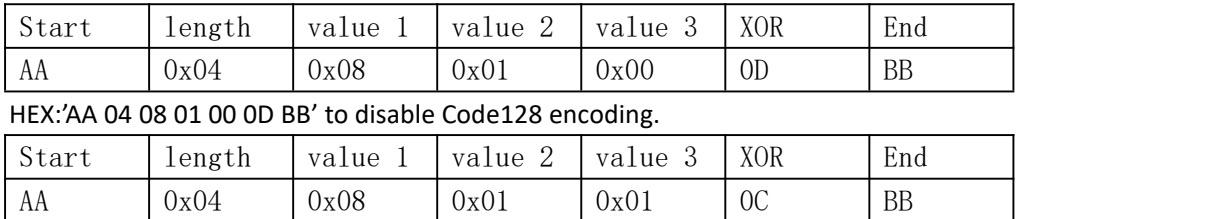

HEX:' AA 04 08 01 01 0C BB' to enable Code128 encoding.

\*The value 3 is the value following the character "S".<br>\*XOR value can be calculated by (length, value 1,value 2, value 3)

# <span id="page-32-1"></span>**Code 39**

To enable or disable Code39, scan the appropriate barcode below.

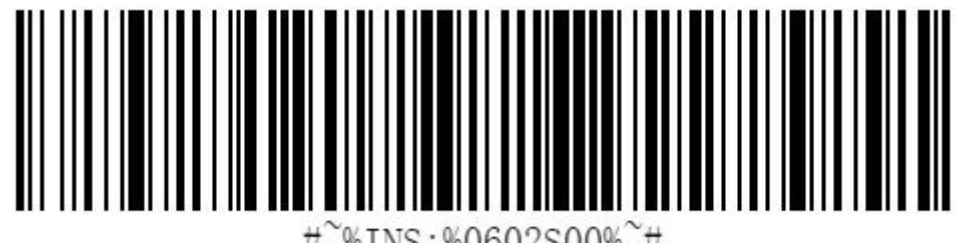

%INS:%0602S00% #

\*Disable Code 39

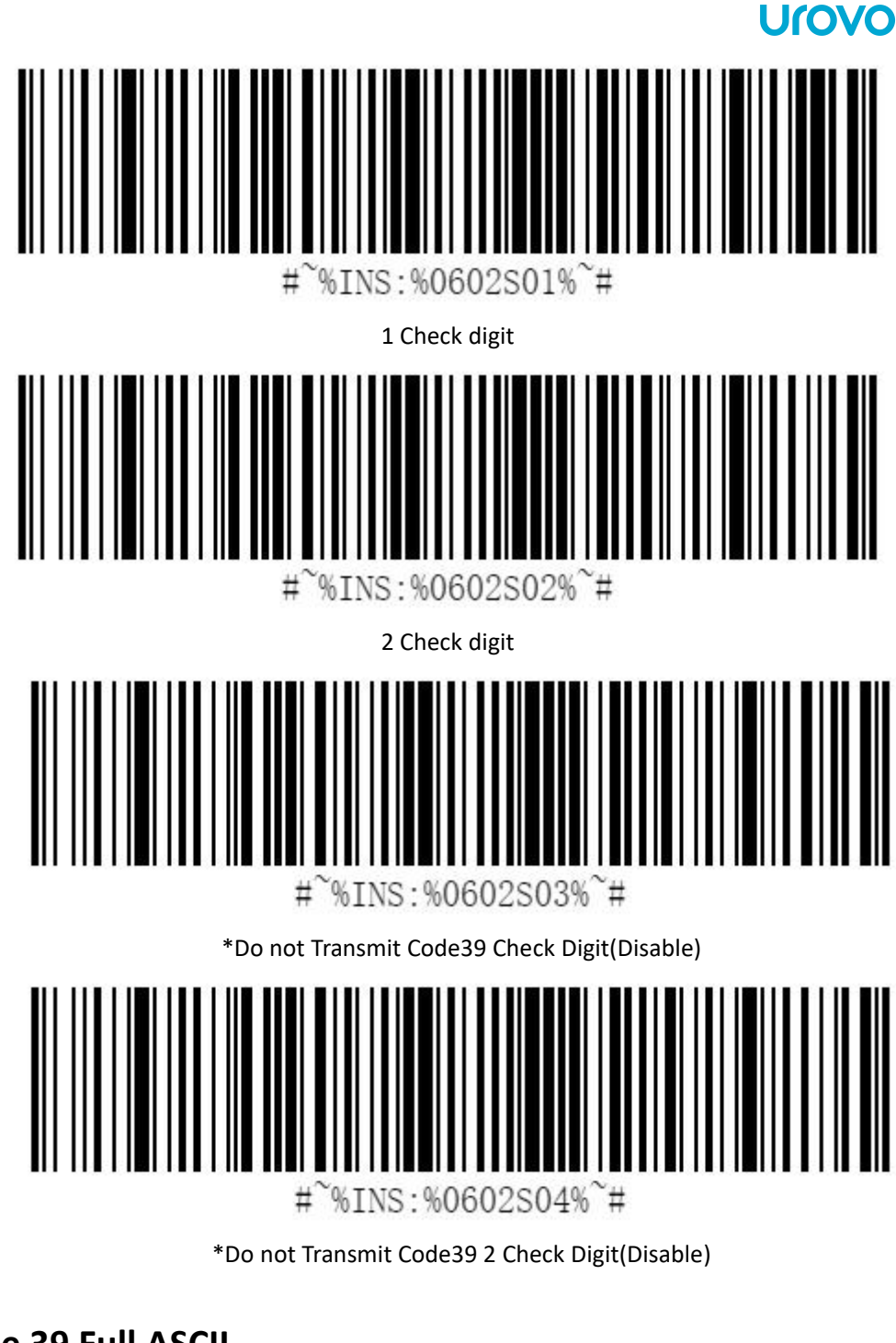

<span id="page-33-0"></span>**Code 39 Full ASCII**

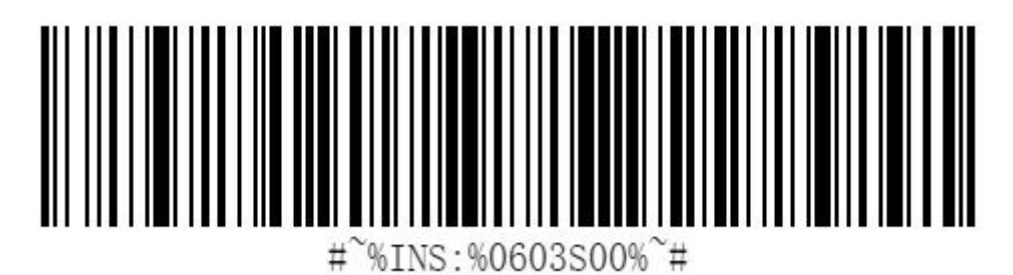

\*Disable Code 39 Full ASCII

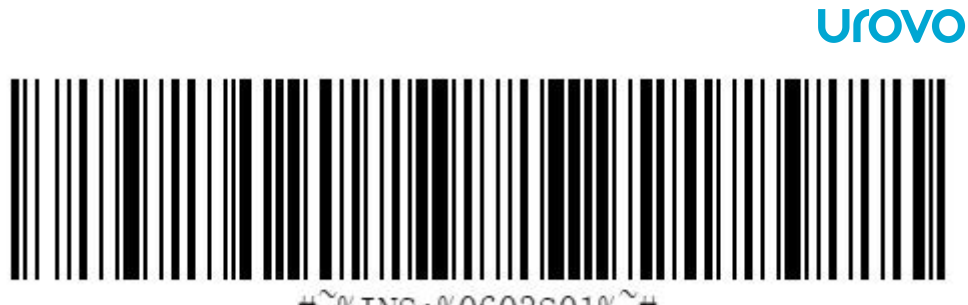

%INS:%0603S01% ₩  $#$ 

Enable Code39 Full ASCII

<span id="page-34-0"></span>**PDF417**

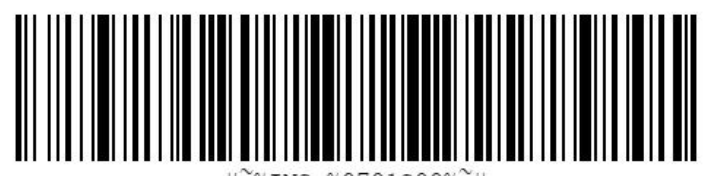

%INS:%0701S00%~# ₩

Disable PDF417

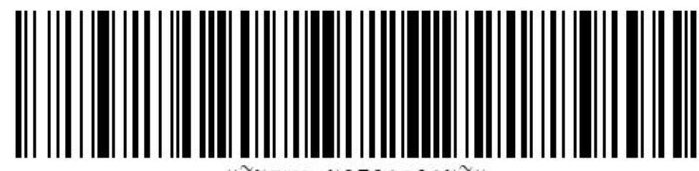

 $\sharp\sharp$ WINS:%0701S01%~# \*Enable PDF417

<span id="page-34-1"></span>**Data Matrix**

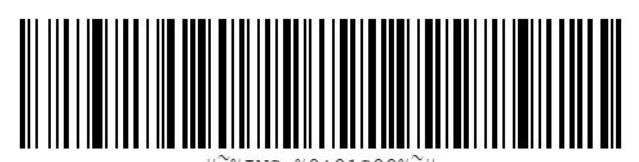

%INS:%0A01S00% `#

Disable Data Matrix

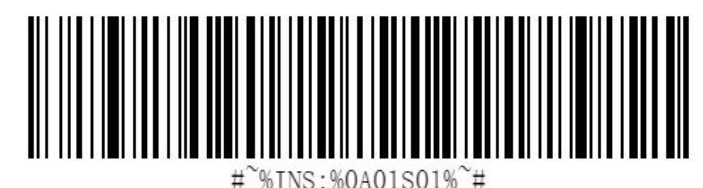

%INS:%0A01S01%~#

\*Enable Data Matrix

# <span id="page-35-0"></span>**Interleaved 2 of 5**

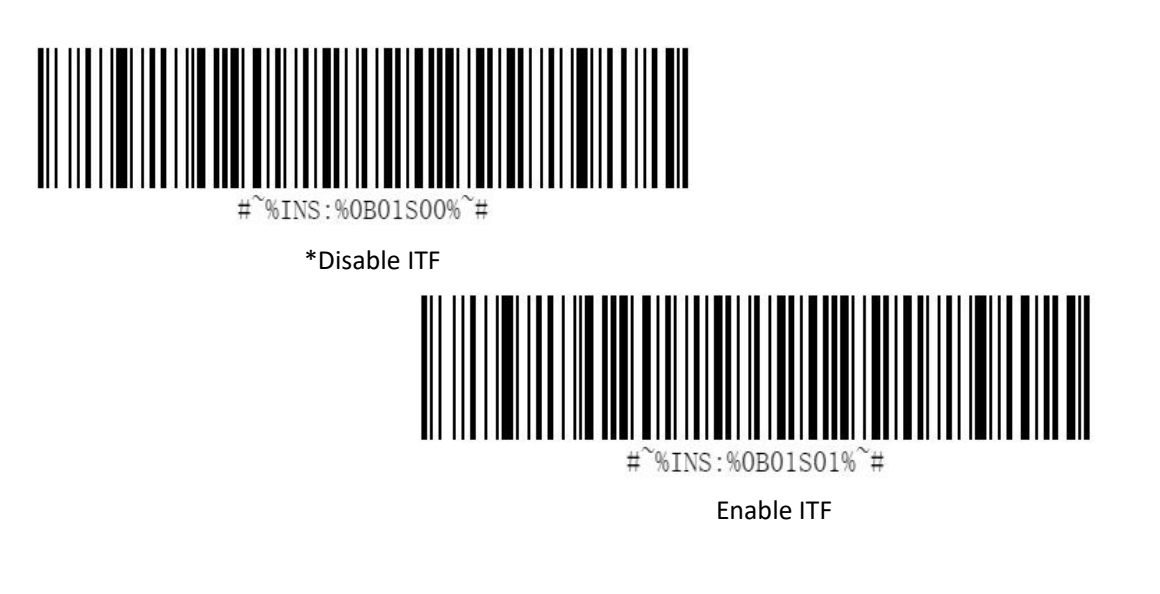

<span id="page-35-1"></span>**MaxiCode**

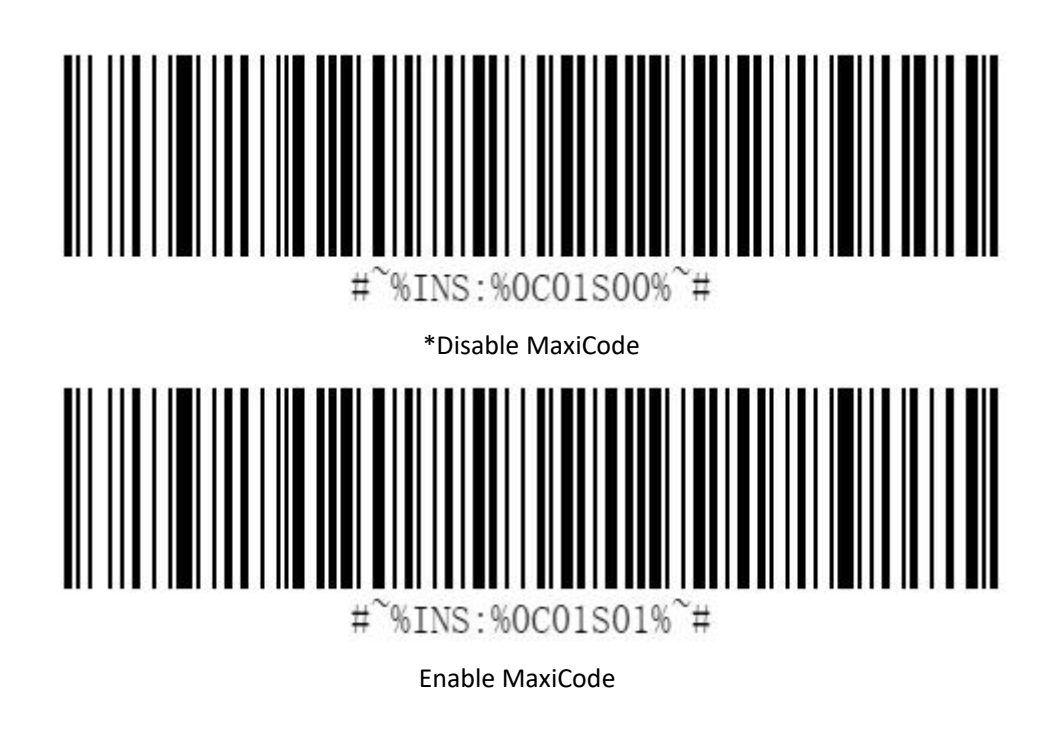

<span id="page-35-2"></span>**UPC/EAN**

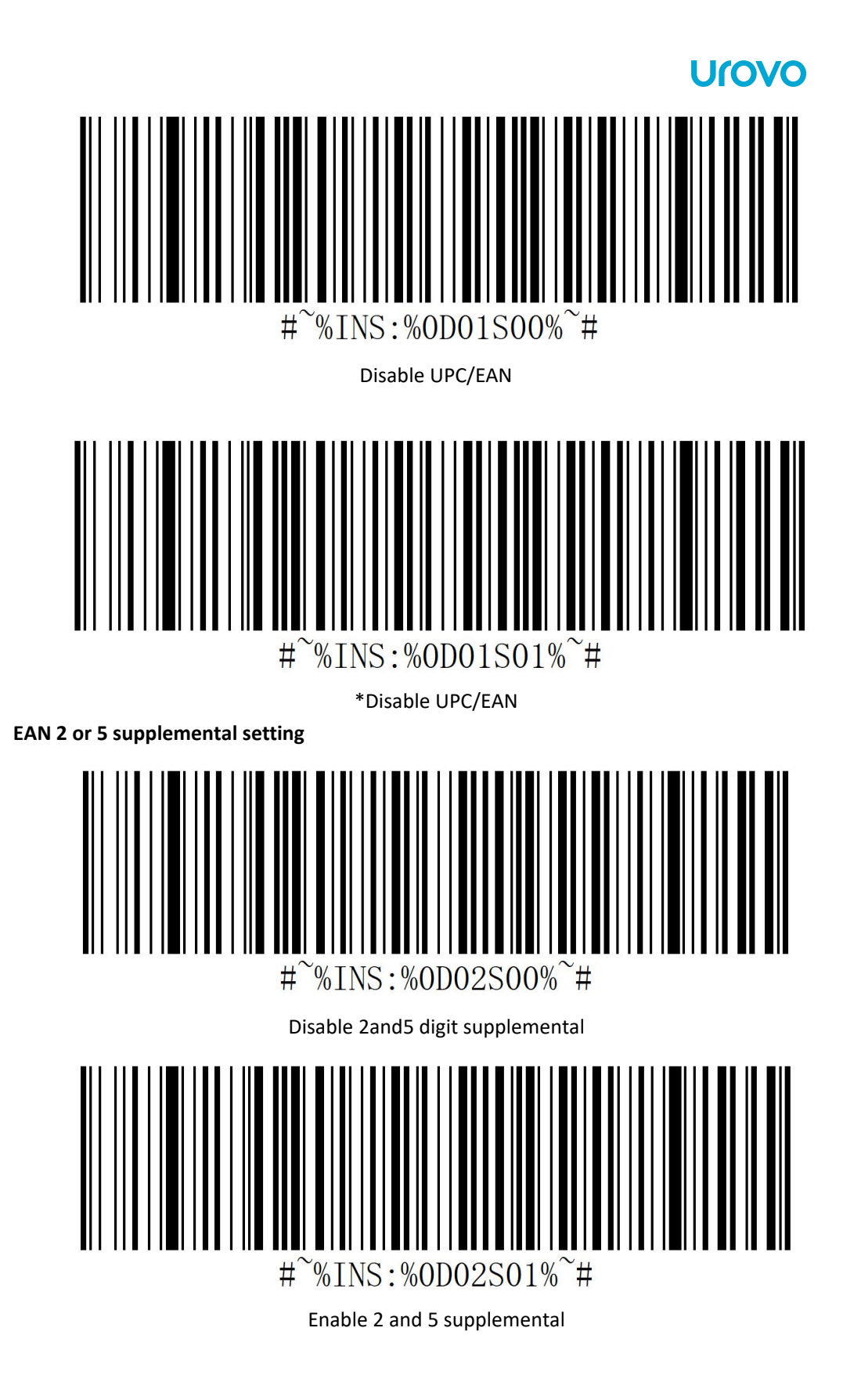

<span id="page-36-0"></span>**Code 93**

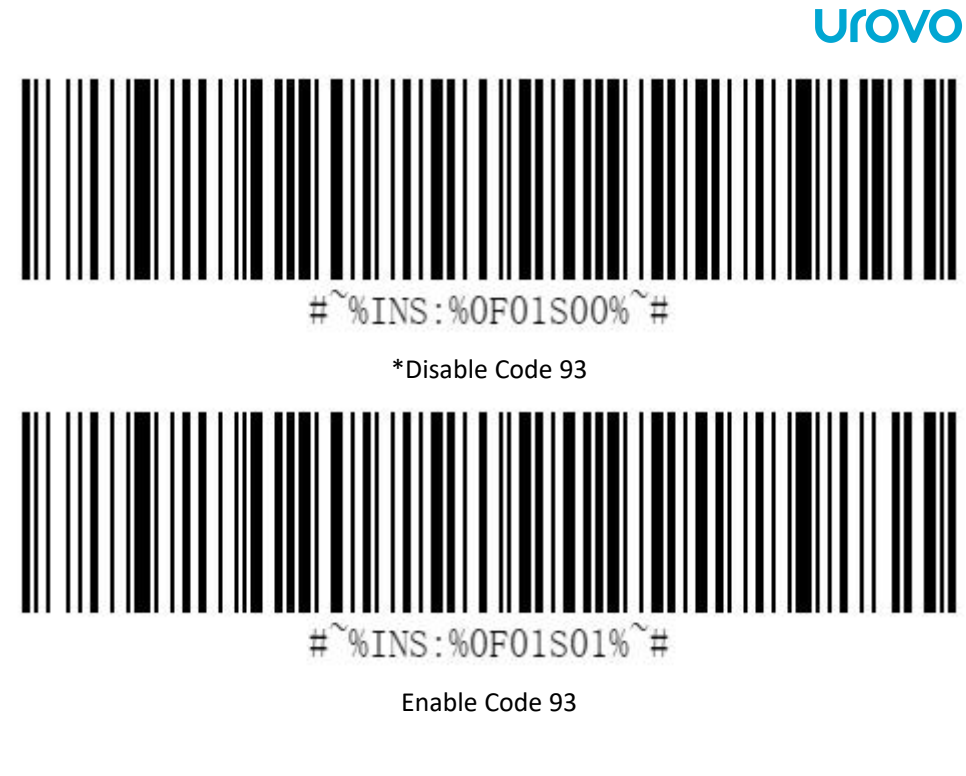

<span id="page-37-0"></span>**Code 11**

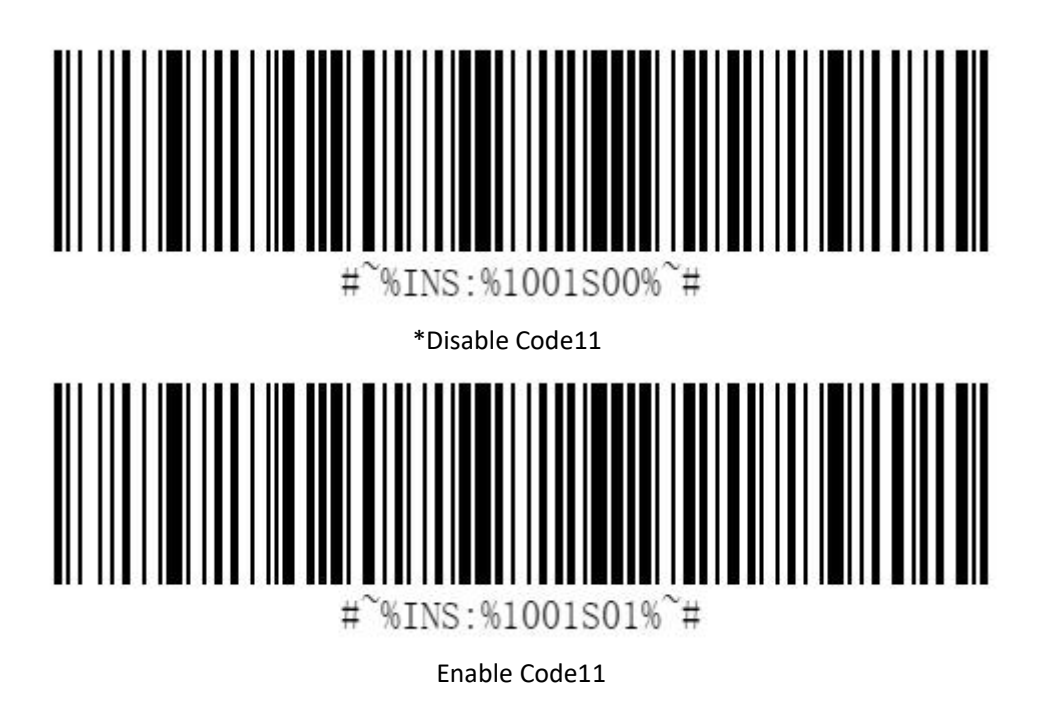

# **Check digit and transmit**

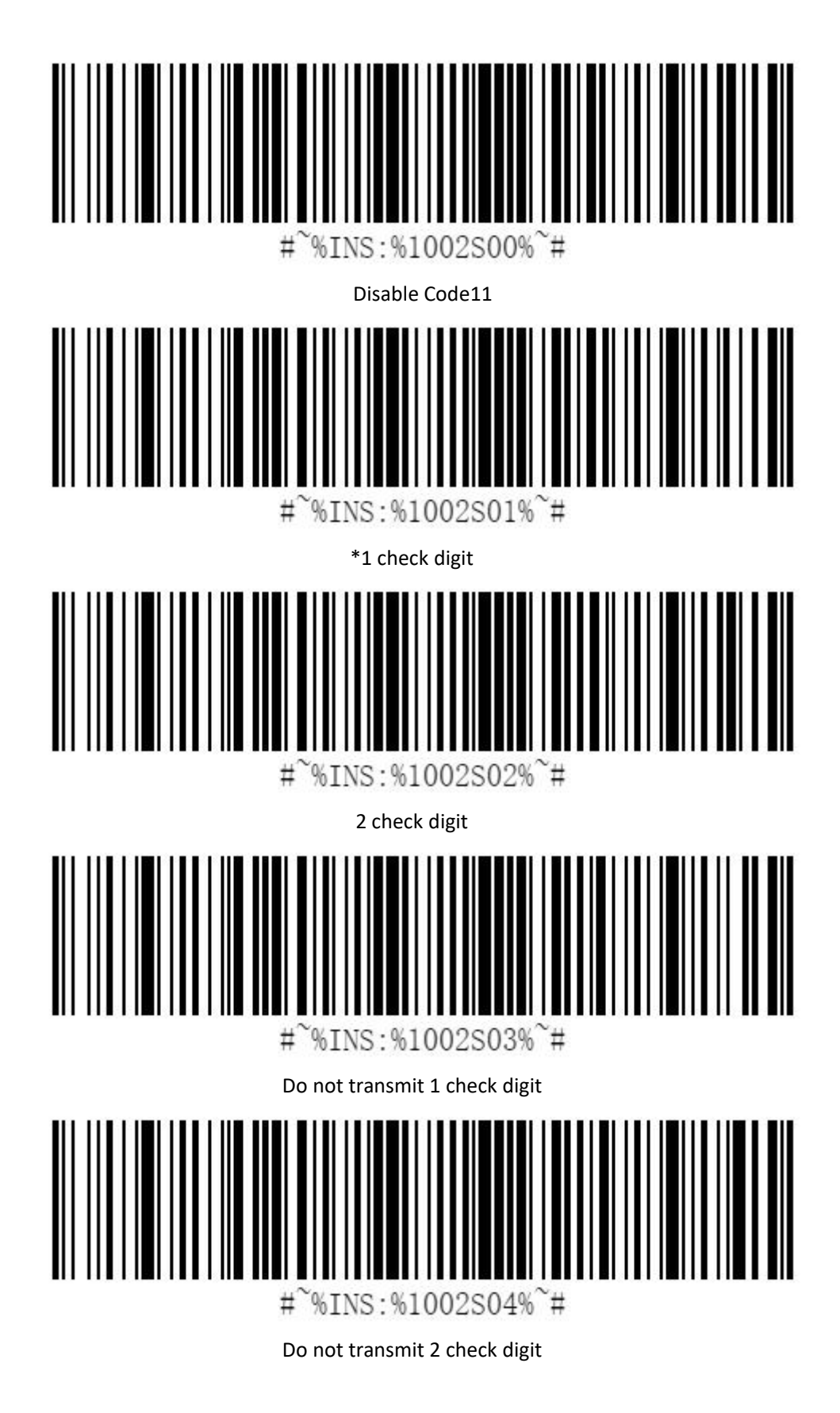

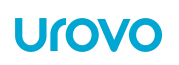

# <span id="page-39-0"></span>**Matrix 2 of 5**

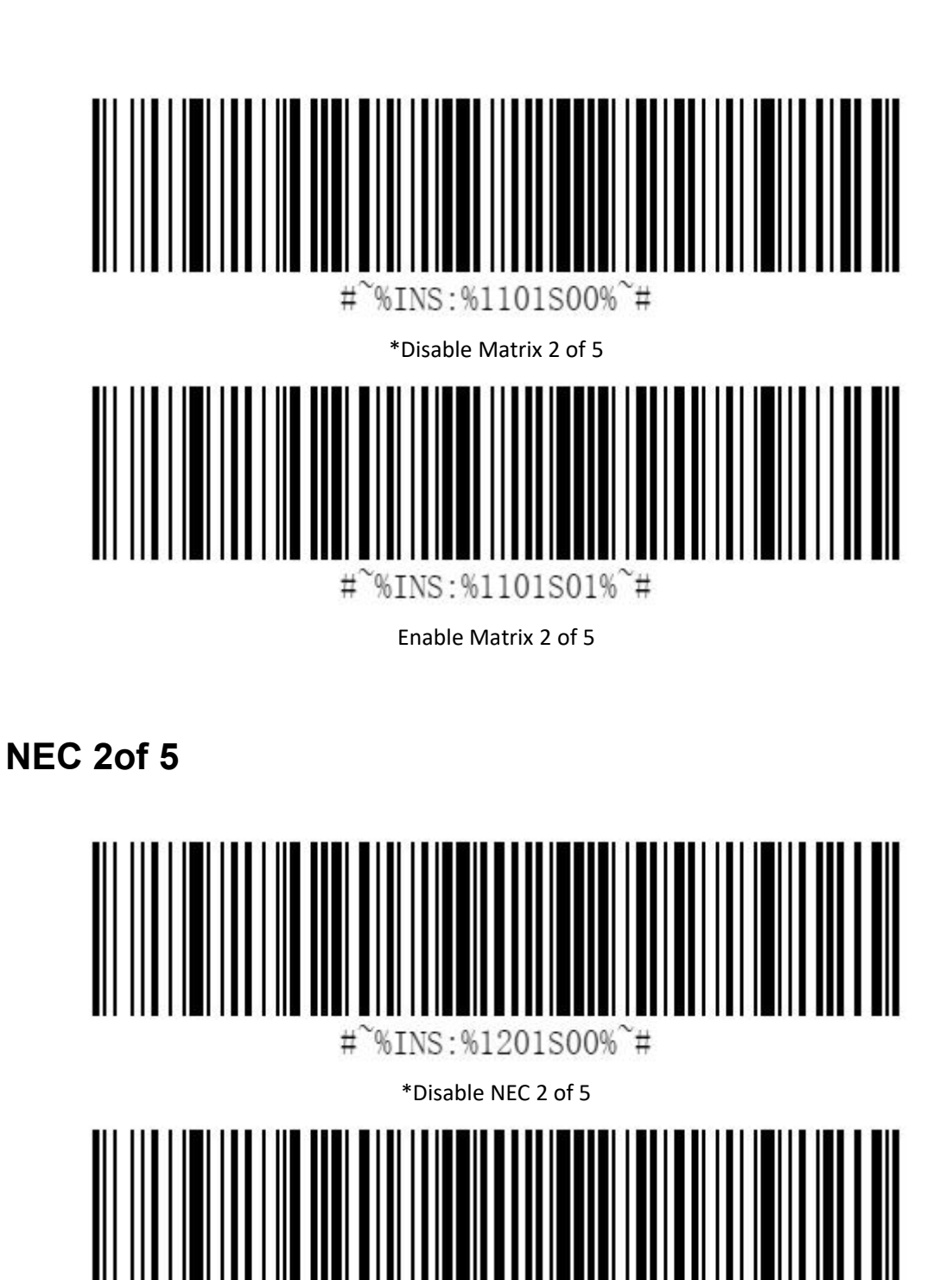

<span id="page-39-1"></span> $#$ %INS:%1201S01%~#

Enable NEC 2 of 5

# <span id="page-40-0"></span>**Hanxincode**

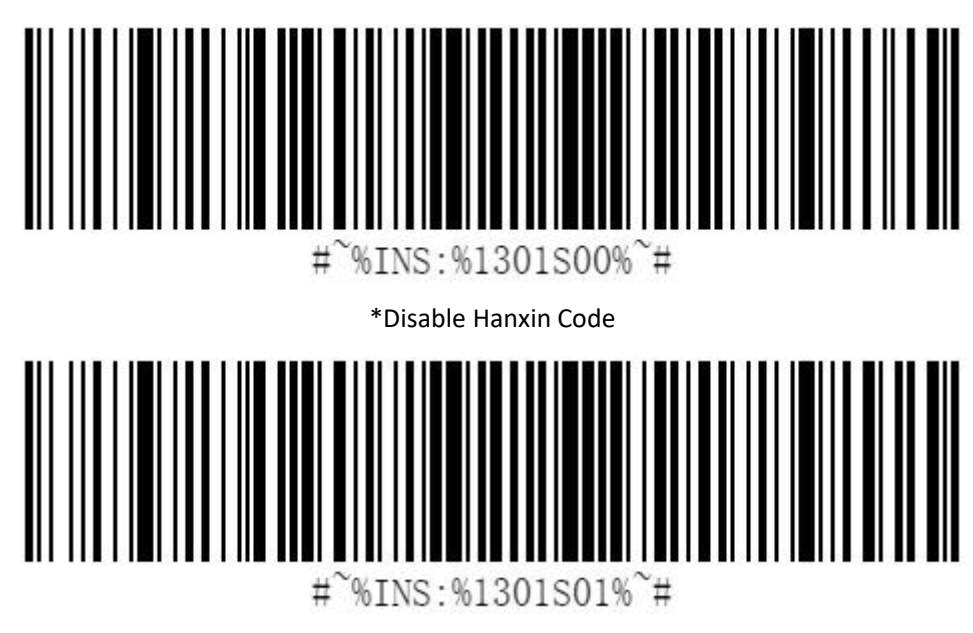

Enable Hanxin Code

<span id="page-40-1"></span>**GridMatrix**

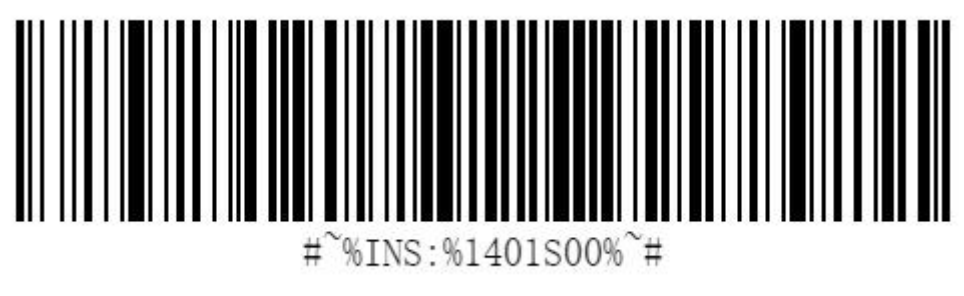

\*Disable GridMatrix

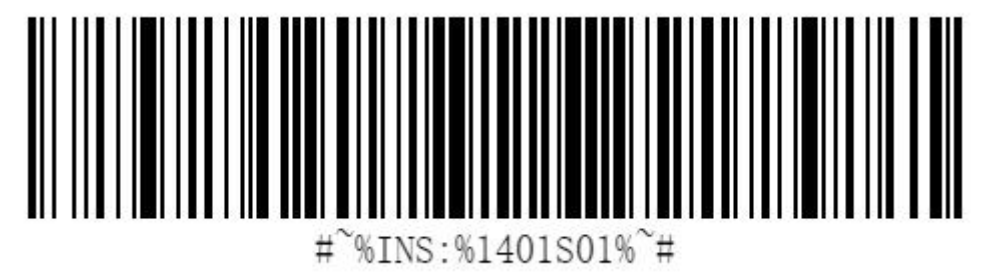

Enable GridMatrix

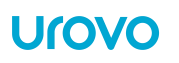

# <span id="page-41-0"></span>**Aztec Code**

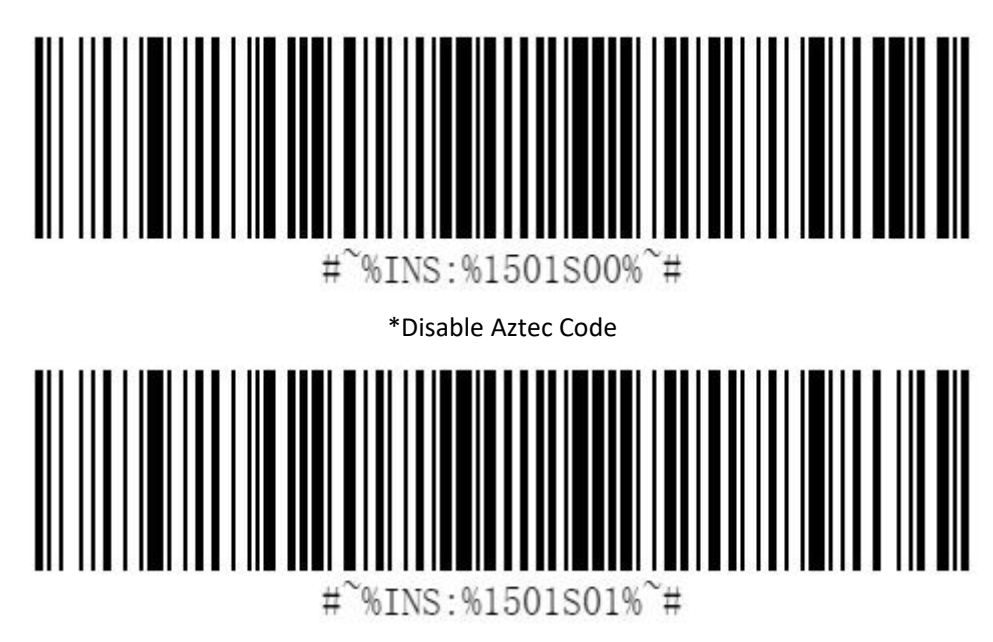

Enable Aztec Code

<span id="page-41-1"></span>**MicroPDF417**

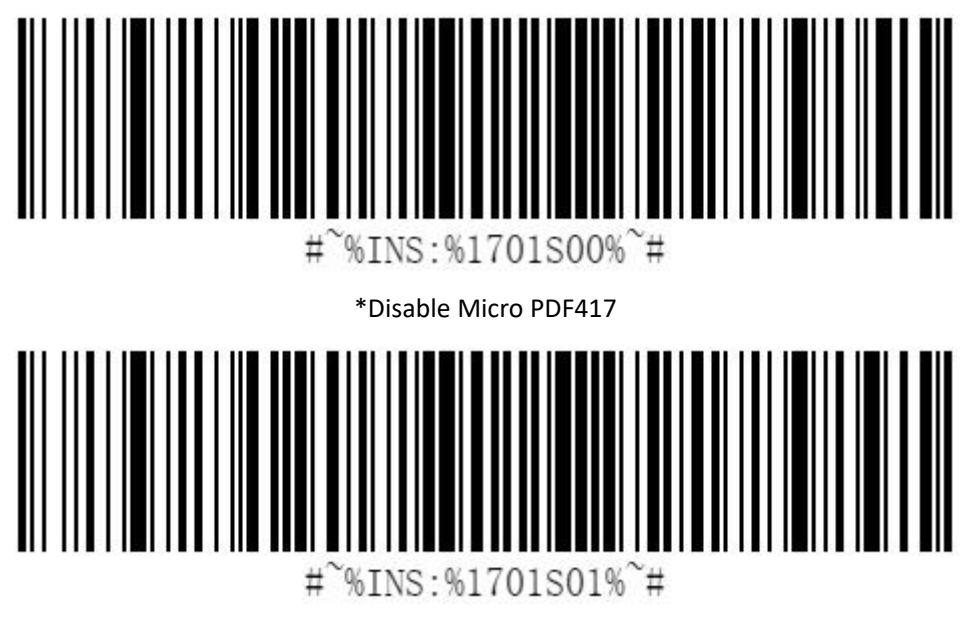

Enable Micro PDF417

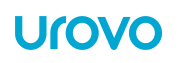

# <span id="page-42-0"></span>**MSI/PLESSEY**

<span id="page-42-1"></span>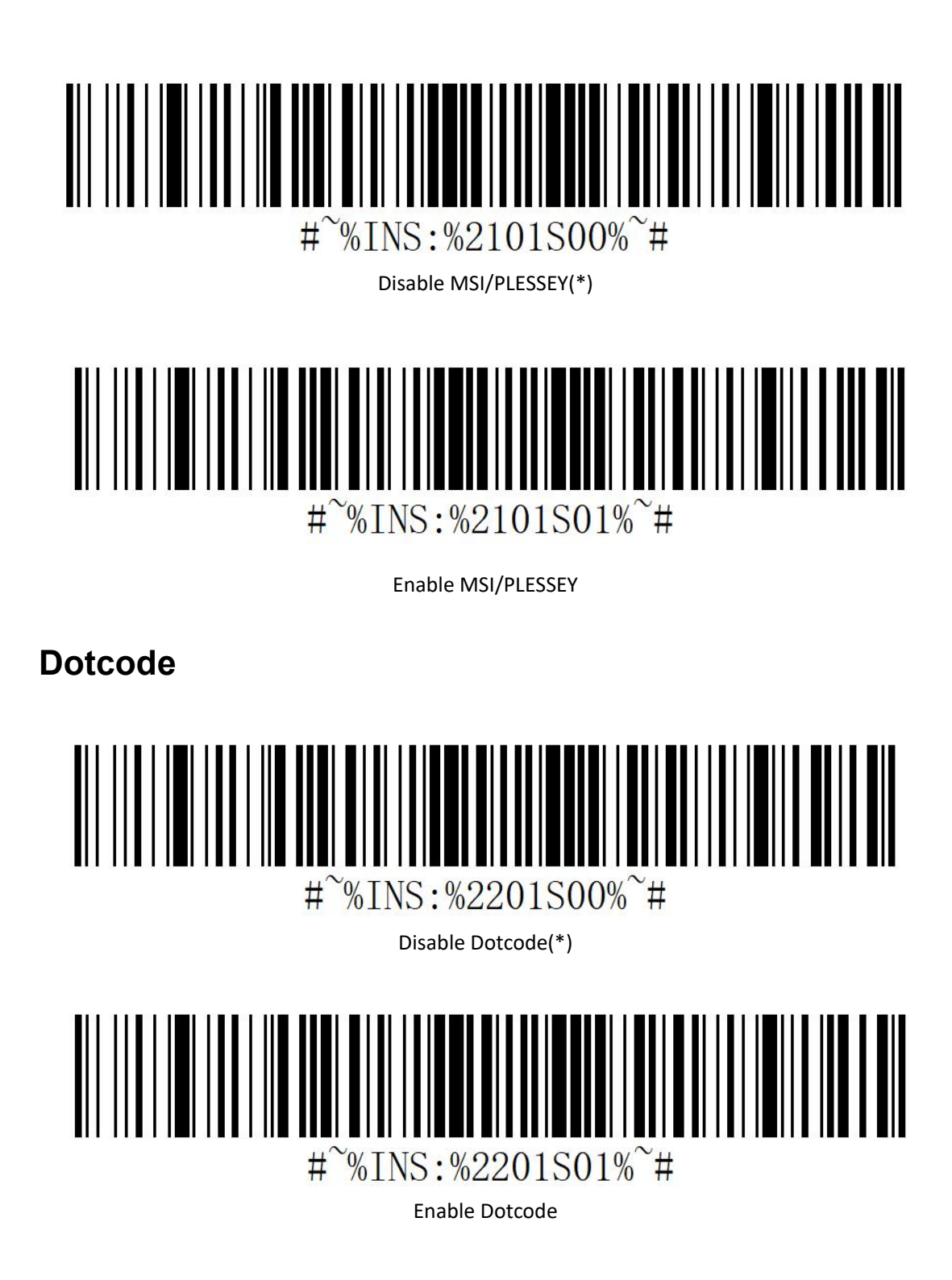

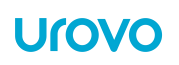

# <span id="page-43-0"></span>**Standard 2 of 5**

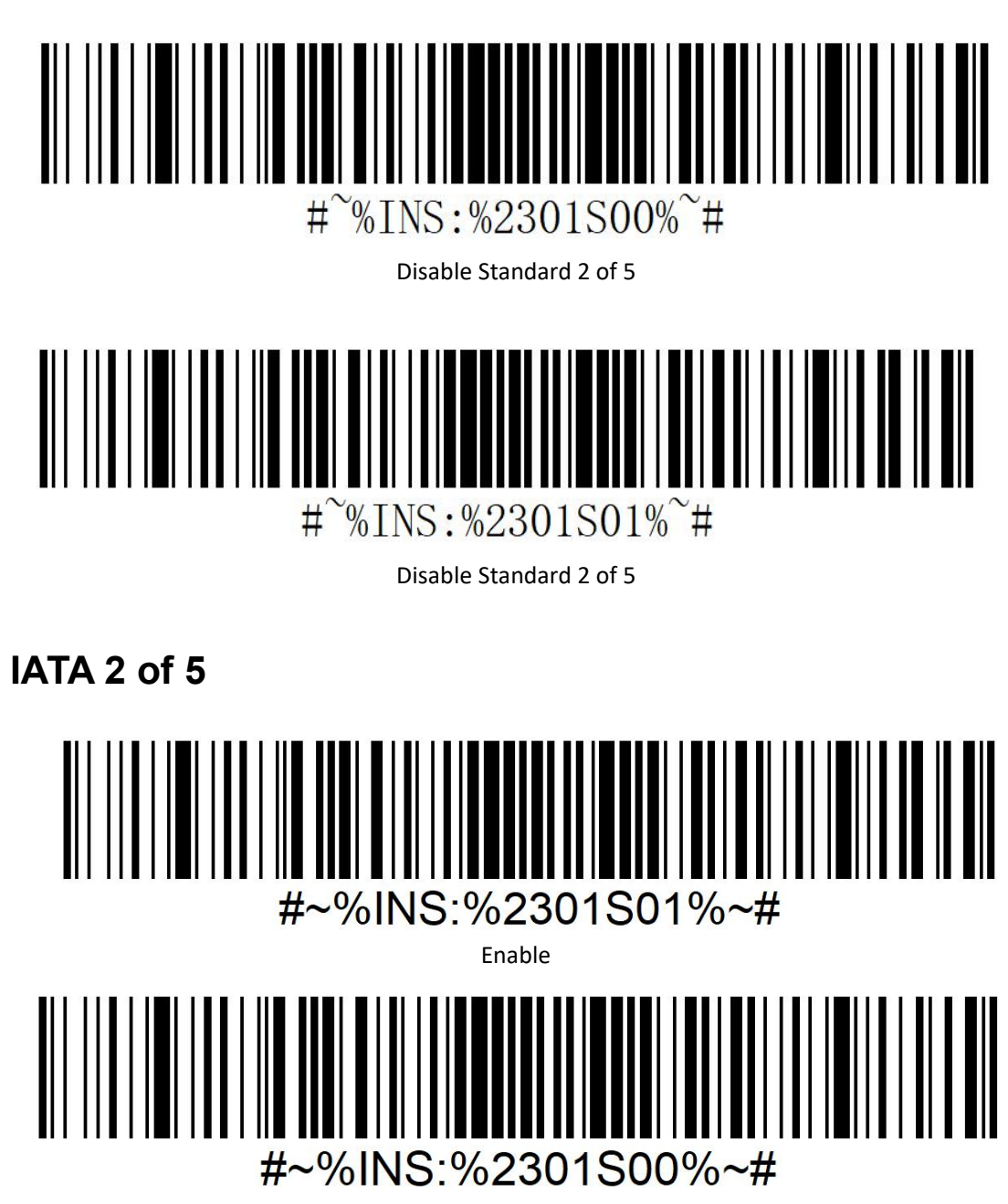

Disable\*

# <span id="page-44-0"></span>**CodaBlock\_F**  $\sharp$  \%INS: \\$1801S00\%\epsilon \text{\sigma\_na}\$ \*Disable CodaBlock\_F  $%INS:$  %1801S01% $*$ #  $#$ Enable CodaBlock\_F

<span id="page-44-1"></span>**CodaBlock\_A**

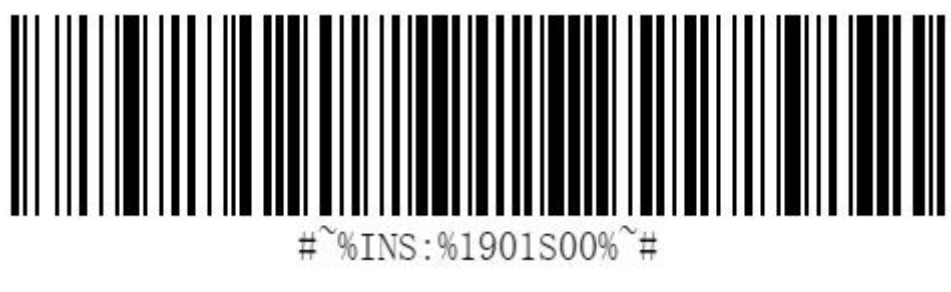

\*Disable CodaBlock\_A

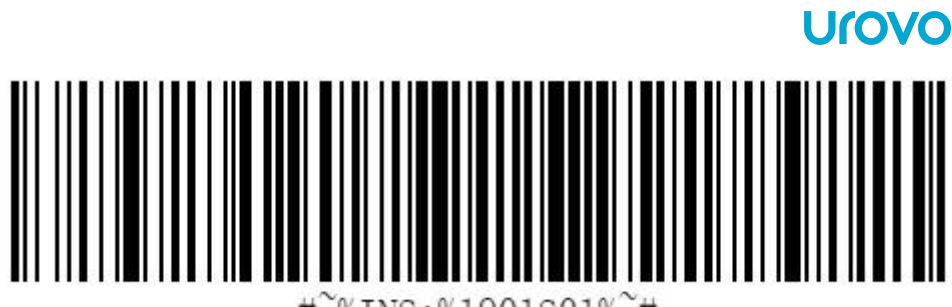

%INS:%1901S01%~#  $#$ 

Enable CodaBlock\_A

<span id="page-45-0"></span>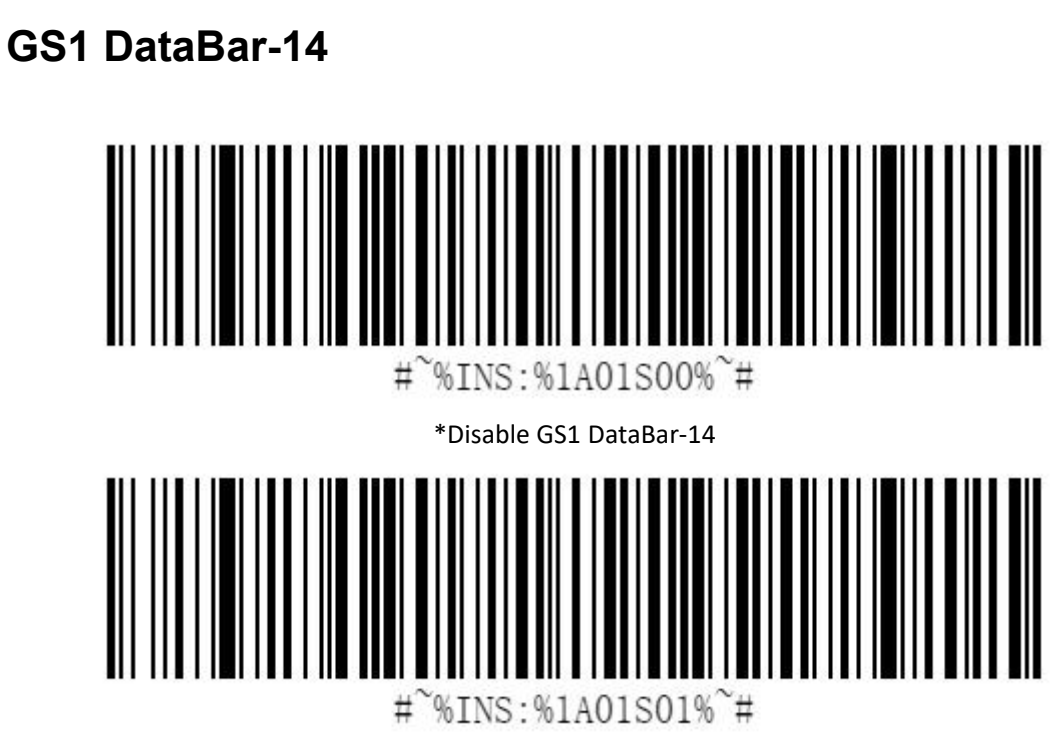

Enable GS1 DataBar-14

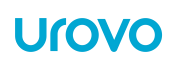

# <span id="page-46-0"></span>**Codabar**

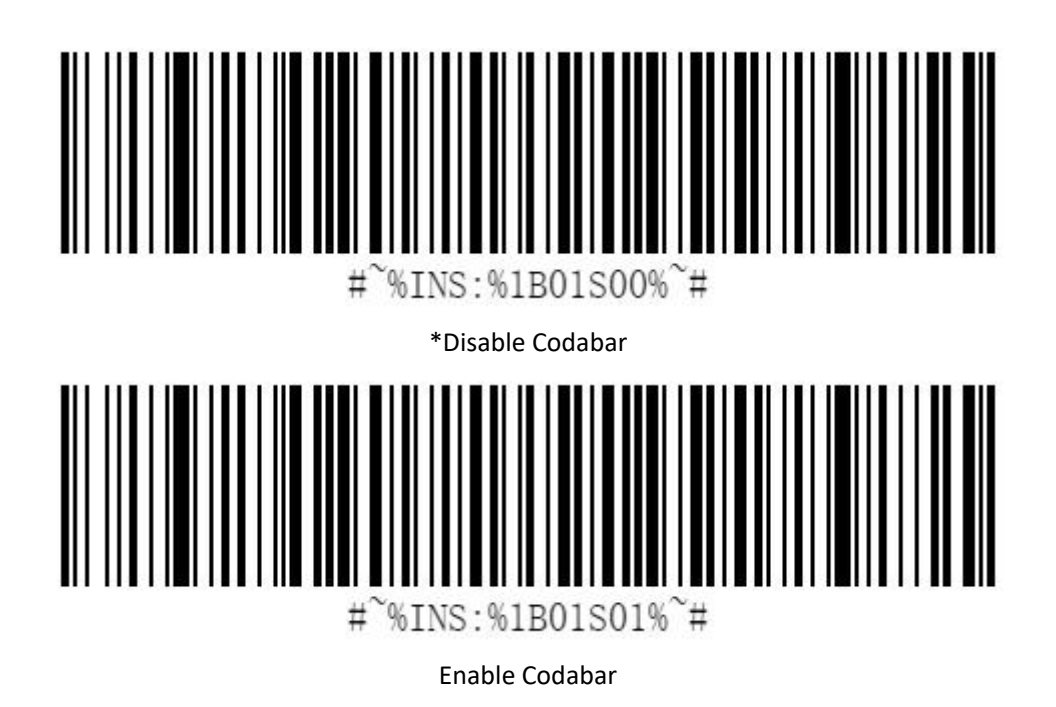

<span id="page-46-1"></span>**Code 2 of 5**

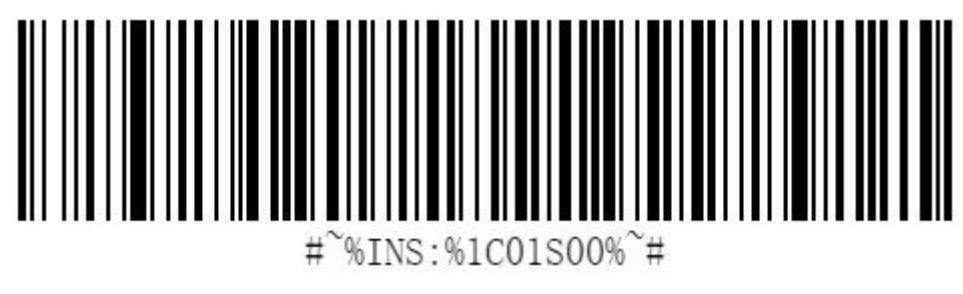

\*Disable code 2 of 5

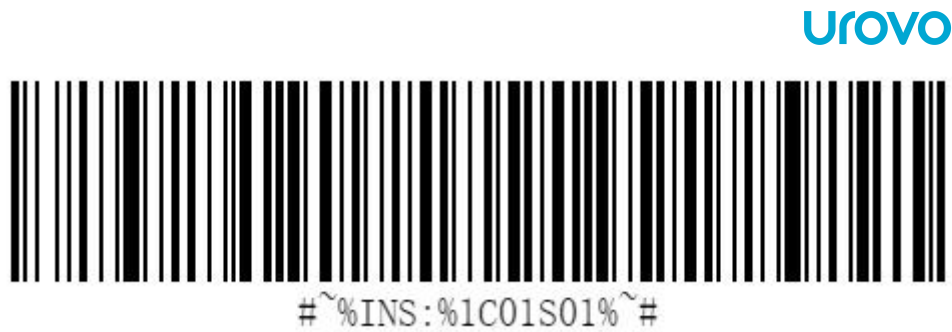

Enable code 2 of 5

<span id="page-47-0"></span>**Trioptic**

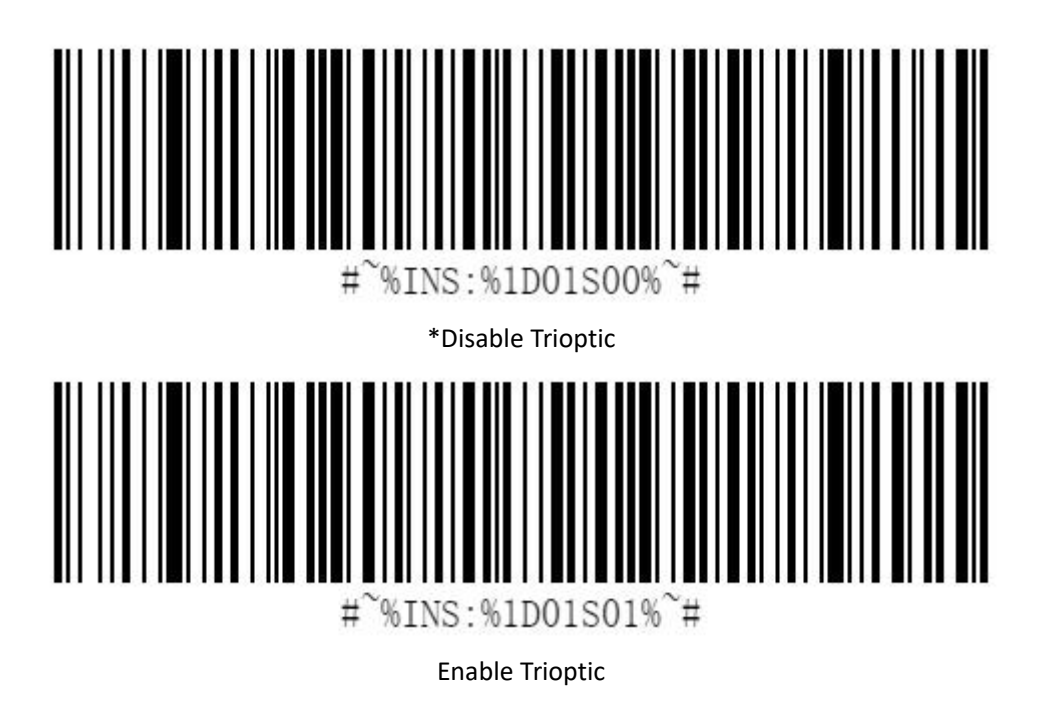

<span id="page-47-1"></span>**postnet**

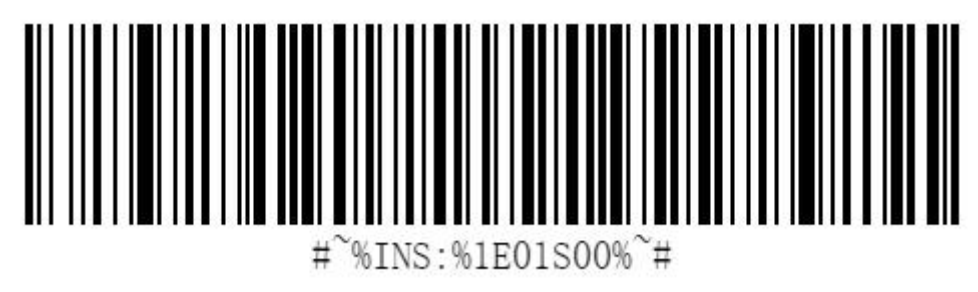

\*Disable postnet

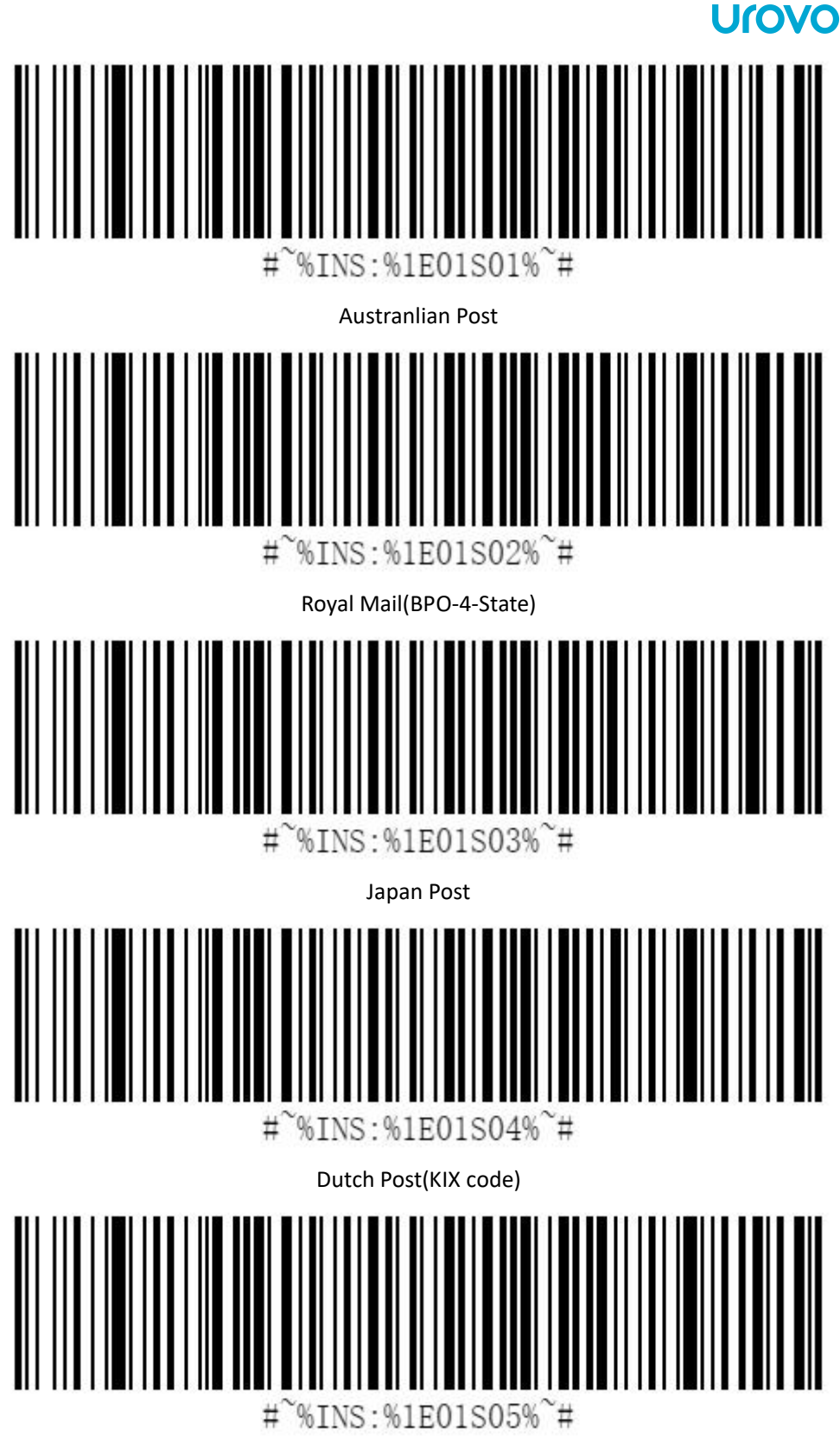

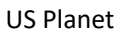

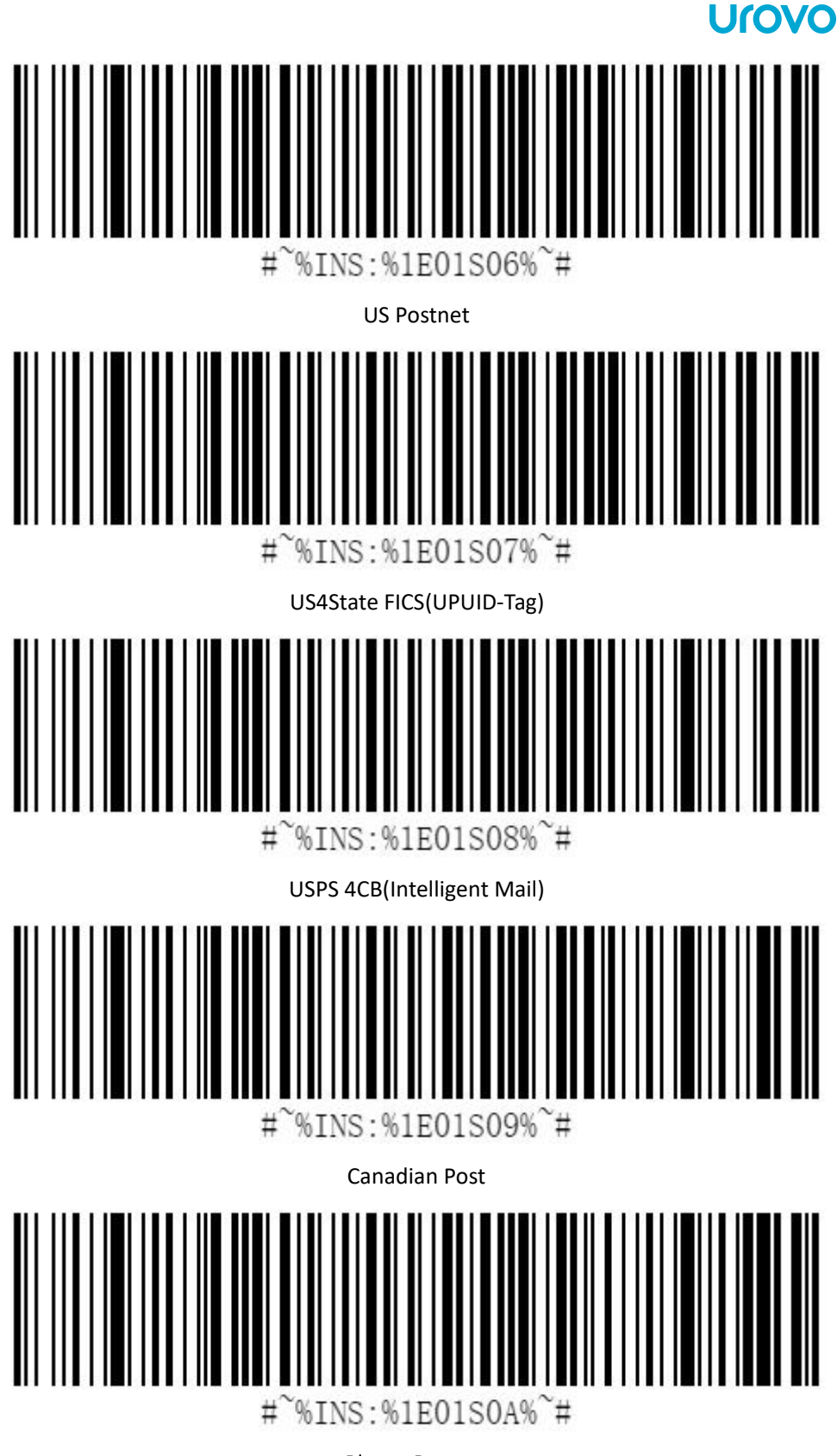

Planet,Postnet

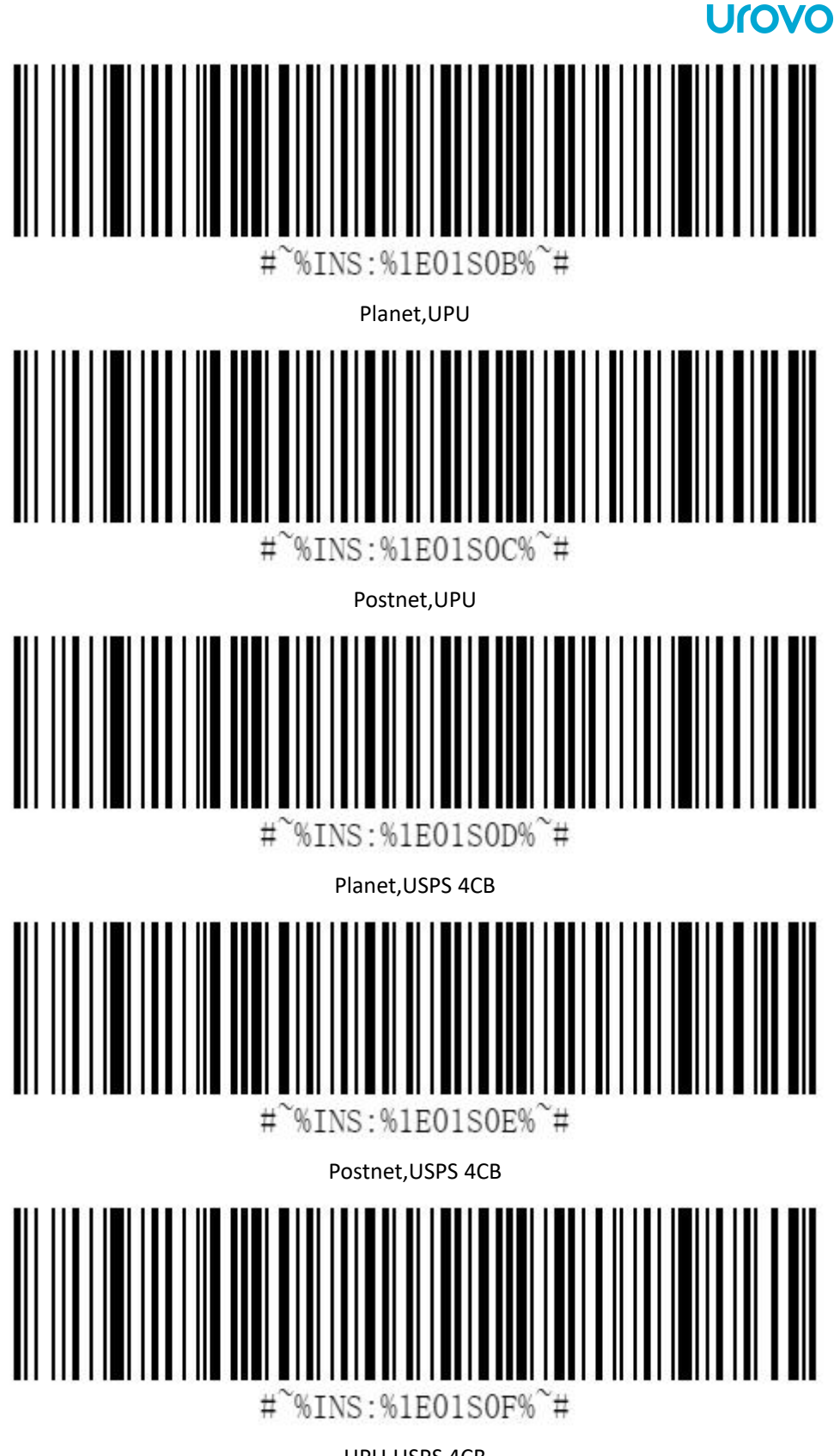

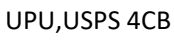

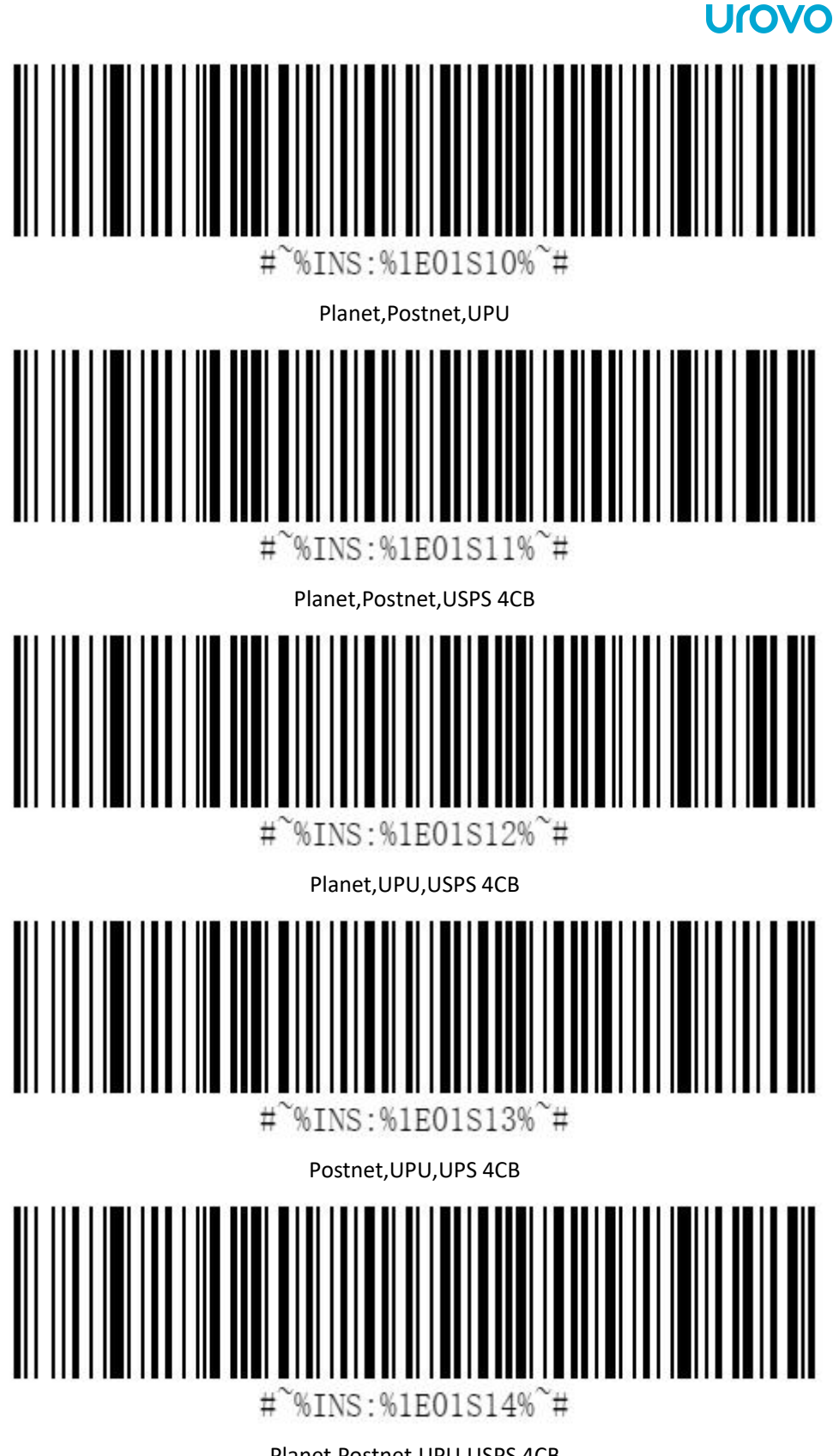

Planet,Postnet,UPU,USPS 4CB

# <span id="page-52-0"></span>**China Post**

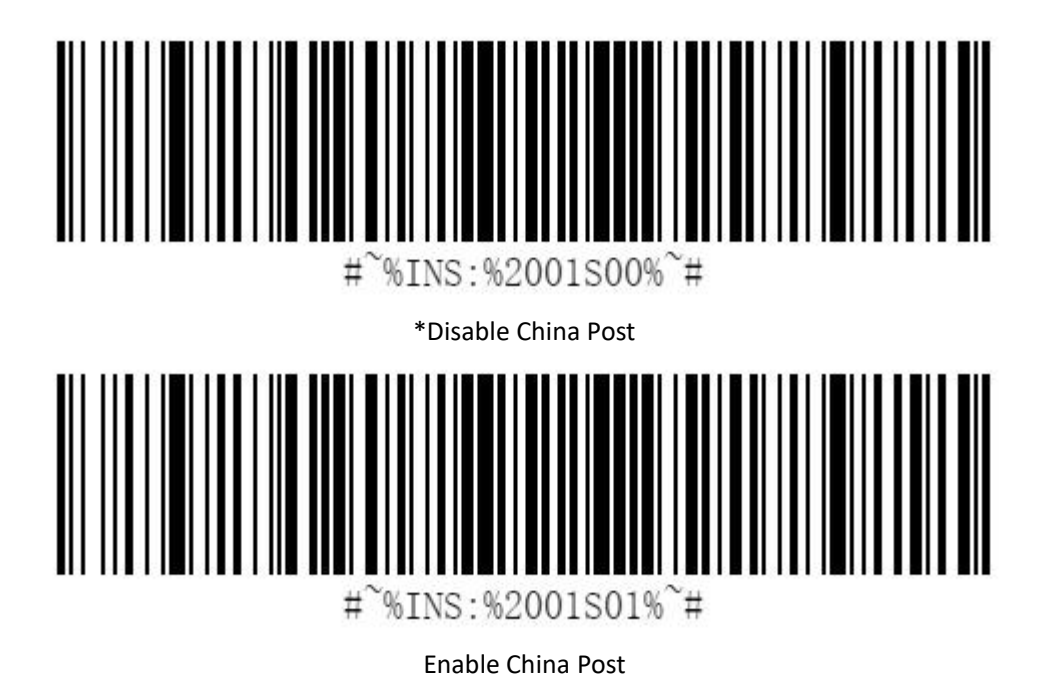

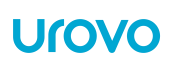

# <span id="page-53-0"></span>**OCR**

# <span id="page-53-1"></span>**Decoding**

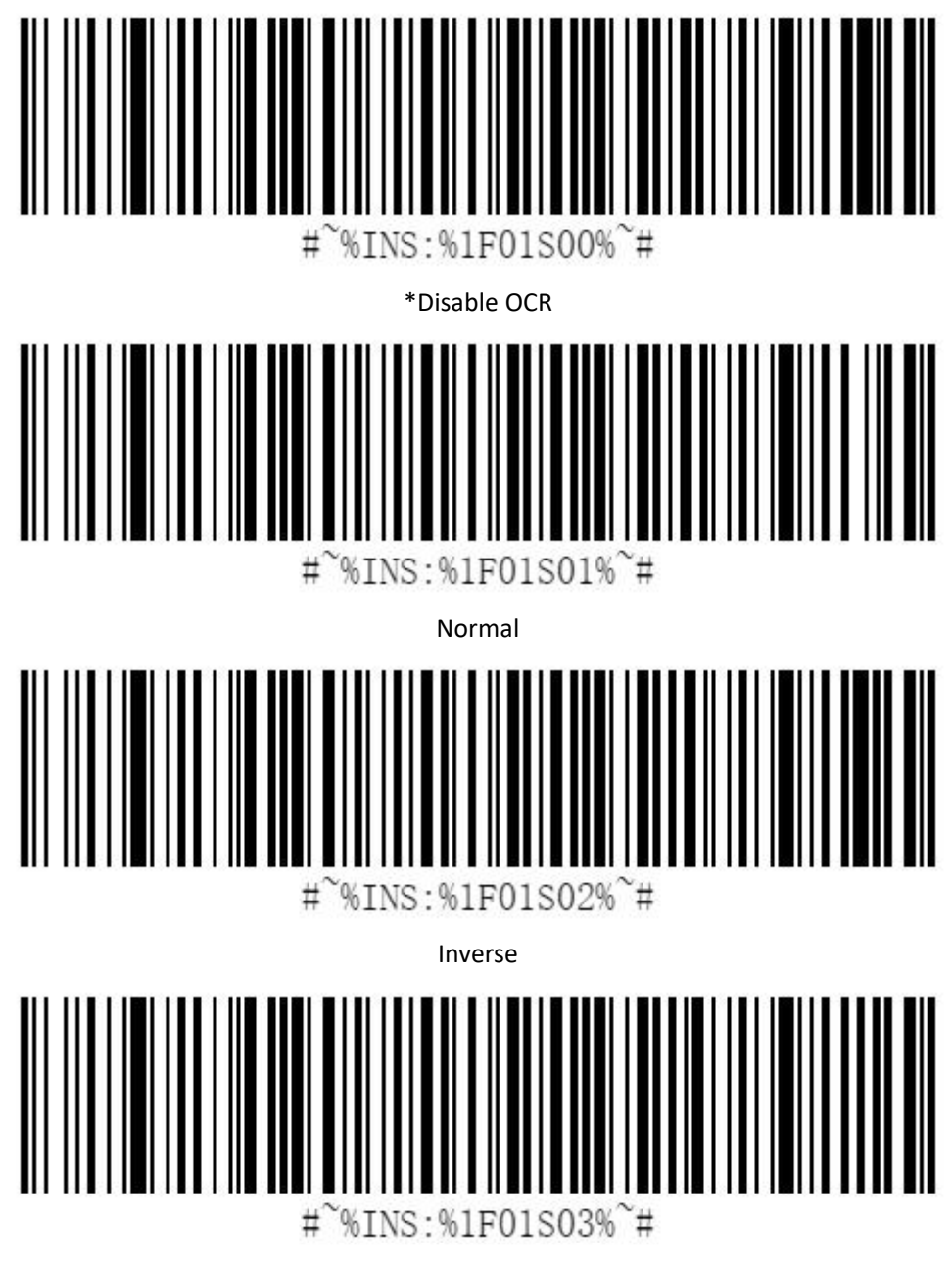

Both

### <span id="page-54-0"></span>**OCR Pattern**

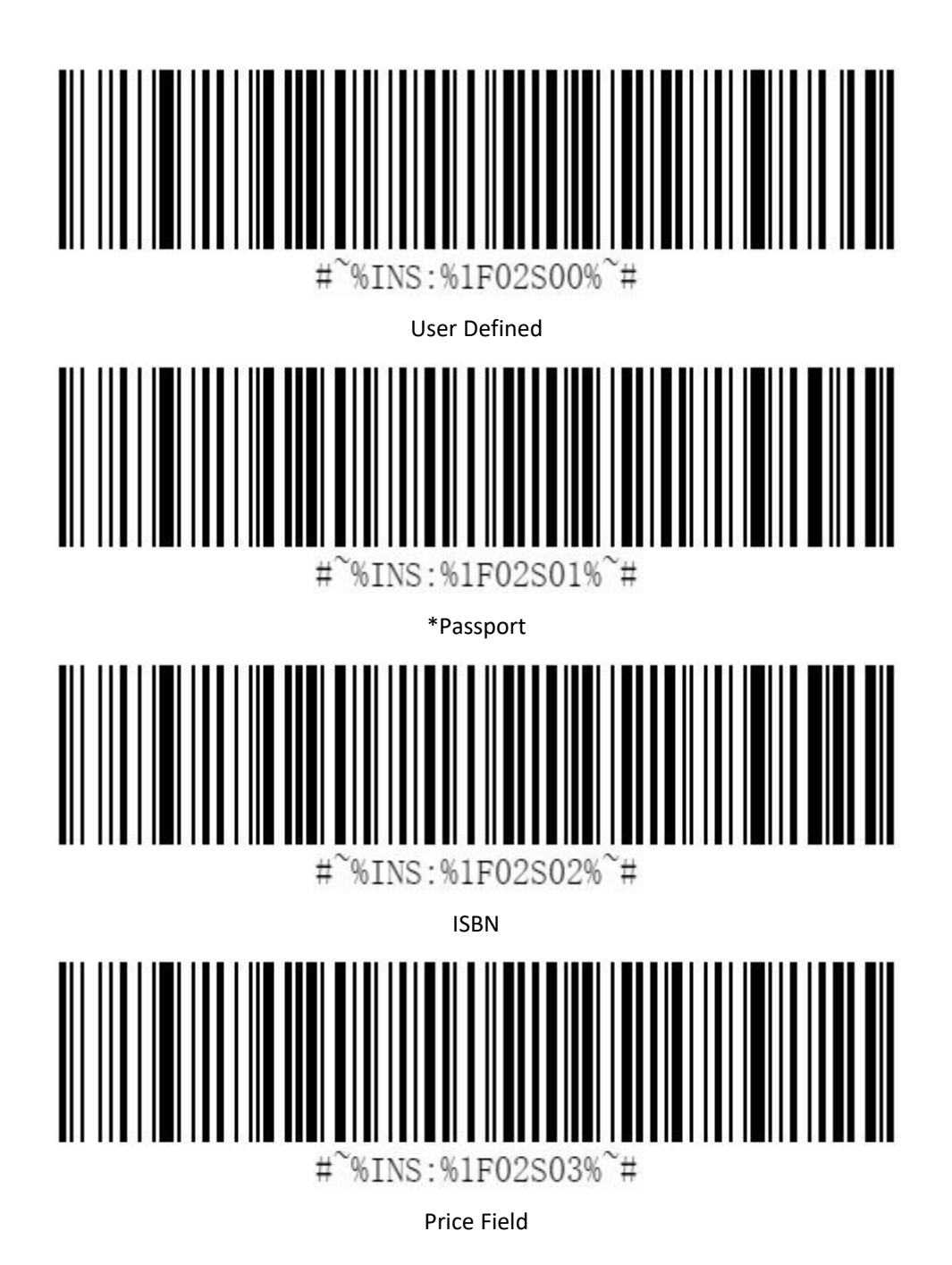

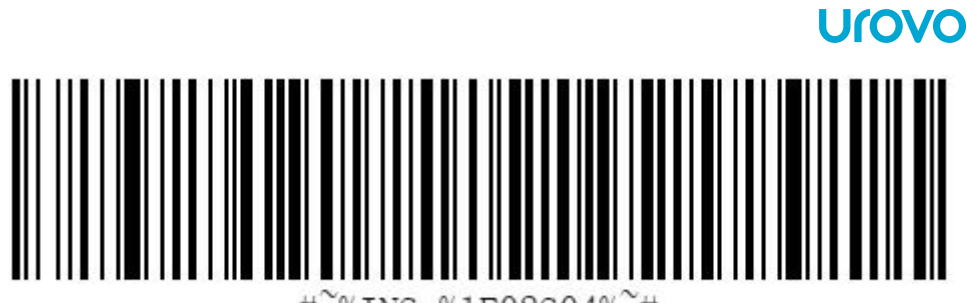

%INS:%1F02S04%~#  $#$ 

MicrE-13 B

<span id="page-55-0"></span>**OCR Fonts**

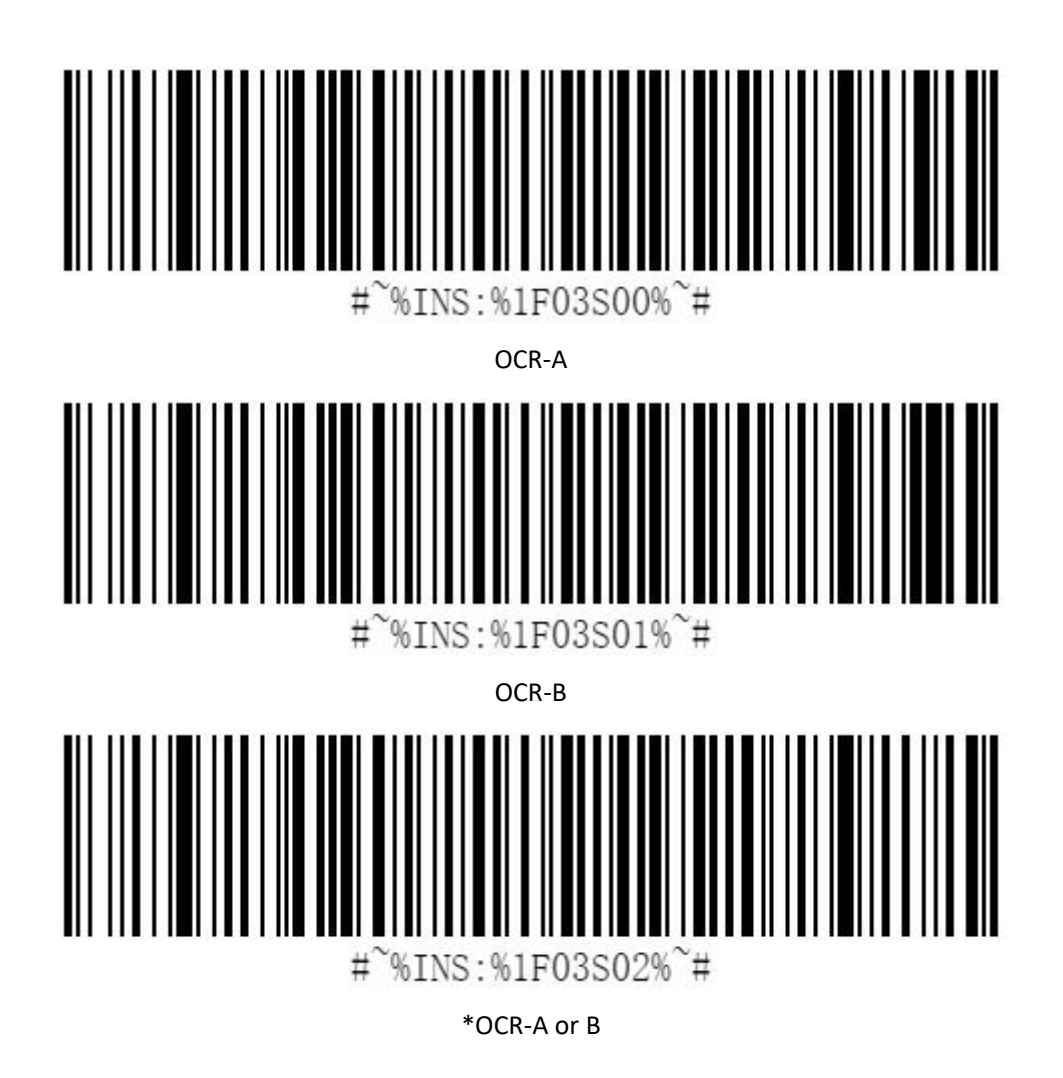

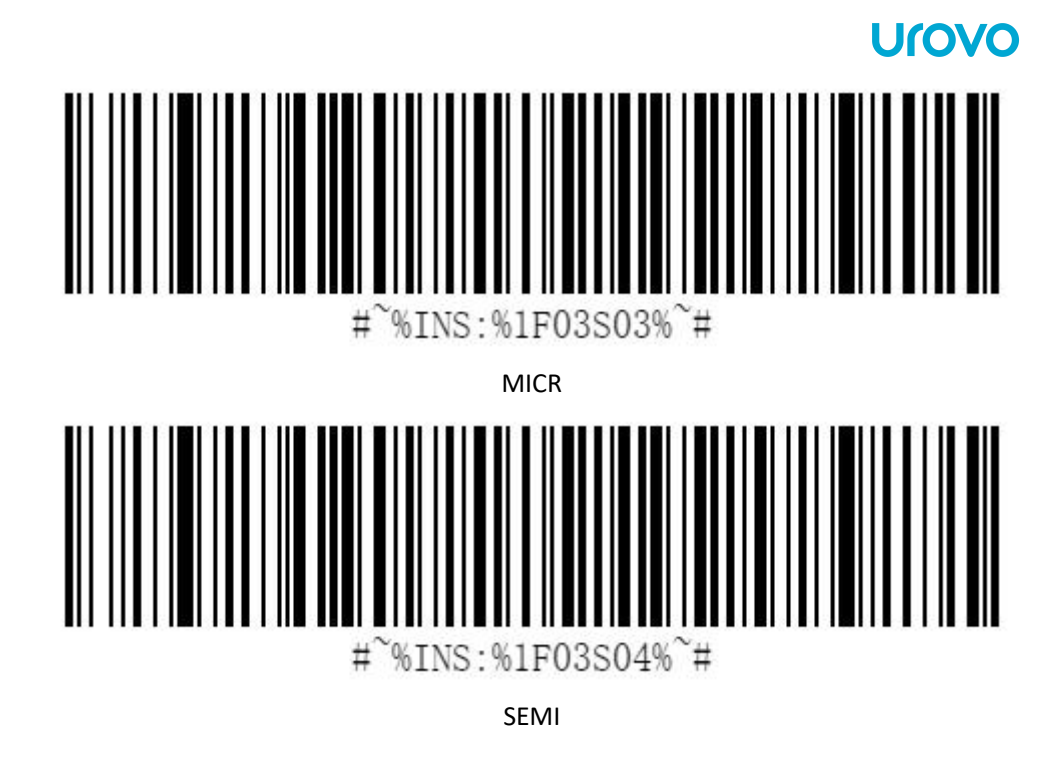

<span id="page-56-0"></span>**OCR Character**

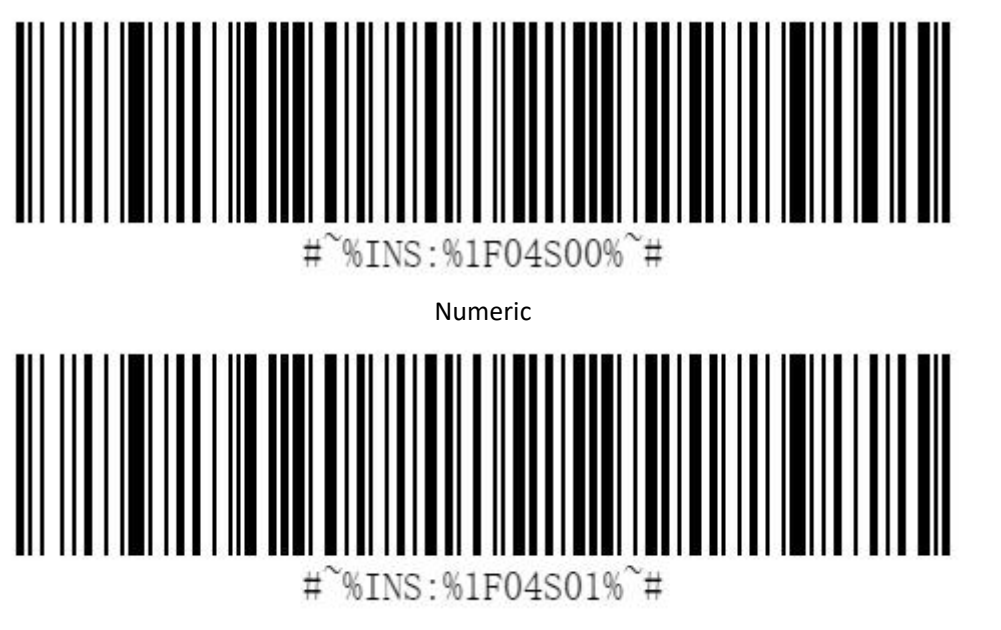

Alpha

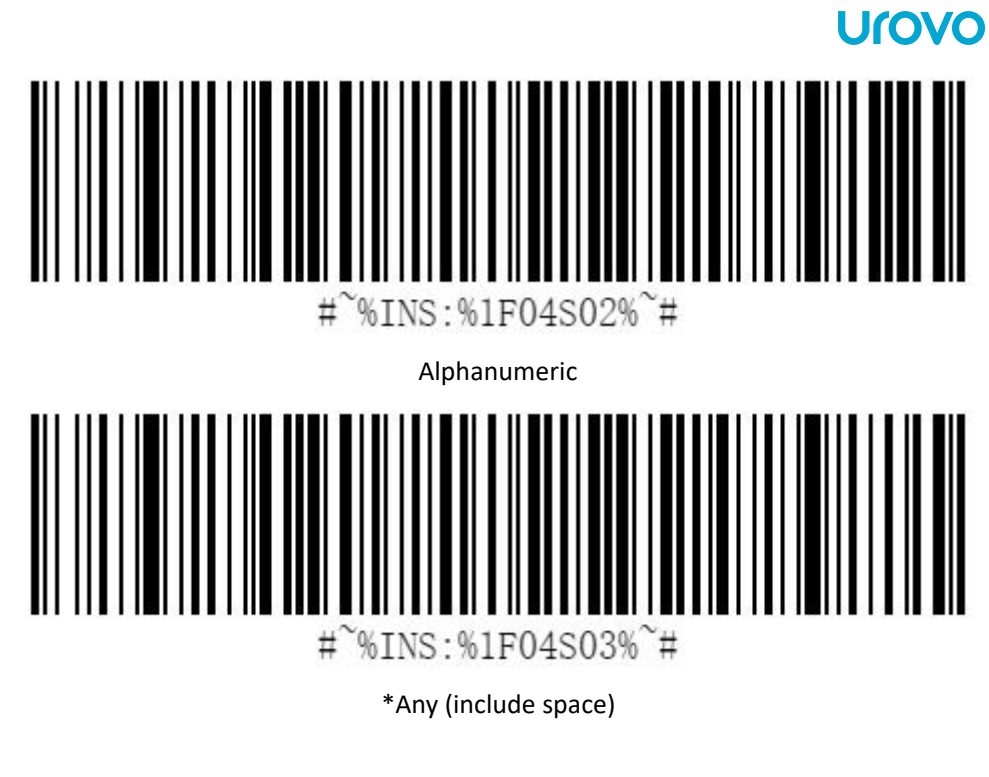

<span id="page-57-0"></span>**OCR Character length : 00~FF**

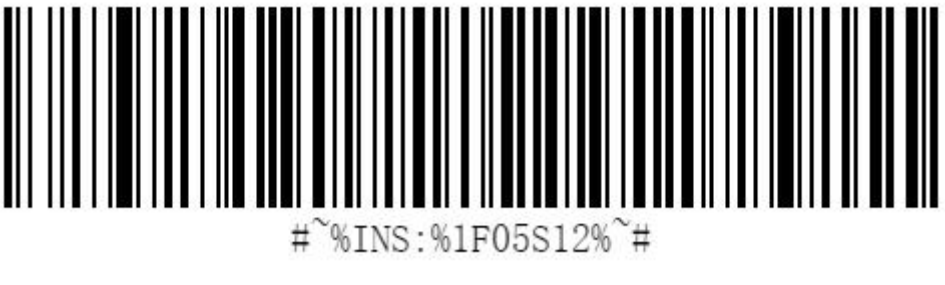

<sup>\*18</sup>

# <span id="page-58-0"></span>**5.Programming Reference**

# <span id="page-58-1"></span>**Linear Symbologies**

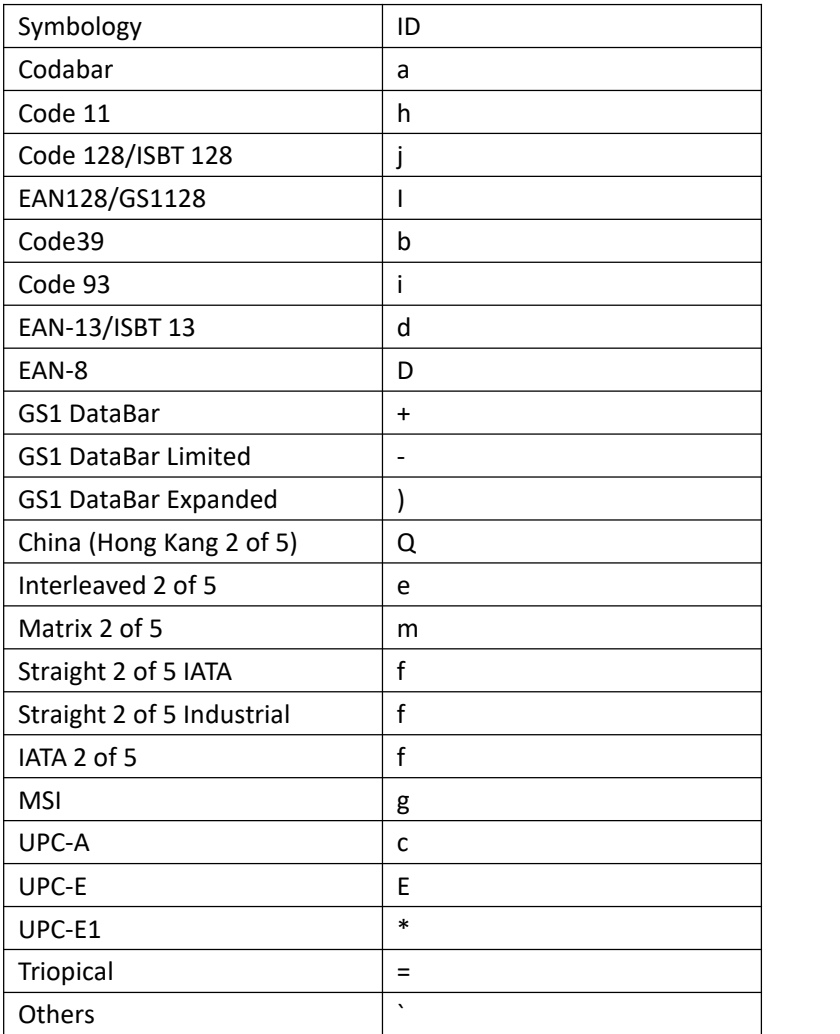

# <span id="page-58-2"></span>**2D Symbologies**

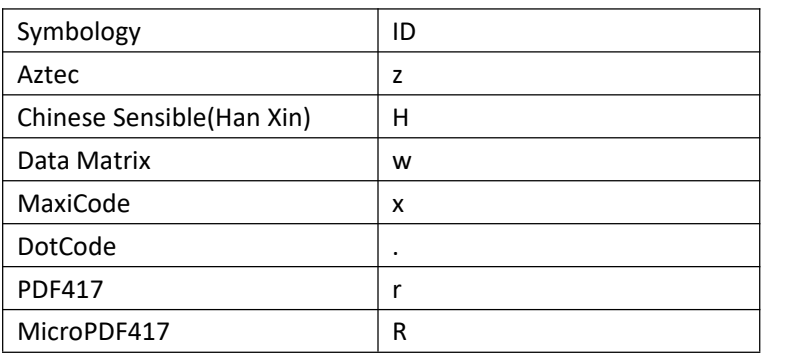

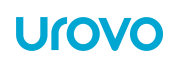

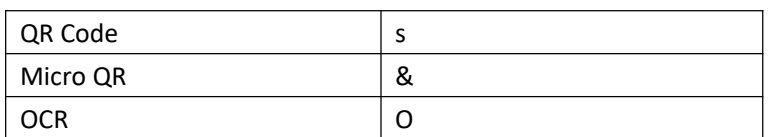

# <span id="page-59-0"></span>**Postal Symbologies**

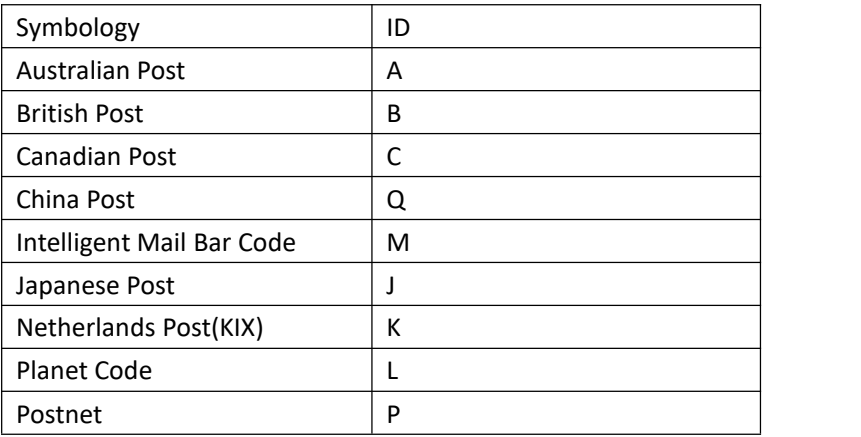